**User Manual**

## Tektronix

**MPEG Test System Dolby Digital Audio Analyzer**

**071-0535-00**

Copyright © Tektronix, Inc. All rights reserved. Licensed software products are owned by Tektronix or its suppliers and are protected by United States copyright laws and international treaty provisions.

Use, duplication, or disclosure by the Government is subject to restrictions as set forth in subparagraph  $(c)(1)(ii)$  of the Rights in Technical Data and Computer Software clause at DFARS 252.227-7013, or subparagraphs (c)(1) and (2) of the Commercial Computer Software – Restricted Rights clause at FAR 52.227-19, as applicable.

Tektronix products are covered by U.S. and foreign patents, issued and pending. Information in this publication supercedes that in all previously published material. Specifications and price change privileges reserved.

Printed in the U.S.A.

Tektronix, Inc., P.O. Box 1000, Wilsonville, OR 97070–1000

TEKTRONIX and TEK are registered trademarks of Tektronix, Inc.

Microsoft, MS, MS-DOS, Windows, Windows NT, and Win 32 are registered trademarks of Microsoft Corporation.

Dolby, AC-3, and double-D are registered trademarks of Dolby Laboratories.

#### **WARRANTY**

Tektronix warrants that the media on which this software product is furnished and the encoding of the programs on the media will be free from defects in materials and workmanship for a period of three (3) months from the date of shipment. If a medium or encoding proves defective during the warranty period, Tektronix will provide a replacement in exchange for the defective medium. Except as to the media on which this software product is furnished, this software product is provided "as is" without warranty of any kind, either express or implied. Tektronix does not warrant that the functions contained in this software product will meet Customer's requirements or that the operation of the programs will be uninterrupted or error-free.

In order to obtain service under this warranty, Customer must notify Tektronix of the defect before the expiration of the warranty period. If Tektronix is unable to provide a replacement that is free from defects in materials and workmanship within a reasonable time thereafter, Customer may terminate the license for this software product and return this software product and any associated materials for credit or refund.

**THIS WARRANTY IS GIVEN BY TEKTRONIX IN LIEU OF ANY OTHER WARRANTIES, EXPRESS OR IMPLIED. TEKTRONIX AND ITS VENDORS DISCLAIM ANY IMPLIED WARRANTIES OF MERCHANTABILITY OR FITNESS FOR A PARTICULAR PURPOSE. TEKTRONIX' RESPONSIBILITY TO REPLACE DEFECTIVE MEDIA OR REFUND CUSTOMER'S PAYMENT IS THE SOLE AND EXCLUSIVE REMEDY PROVIDED TO THE CUSTOMER FOR BREACH OF THIS WARRANTY. TEKTRONIX AND ITS VENDORS WILL NOT BE LIABLE FOR ANY INDIRECT, SPECIAL, INCIDENTAL, OR CONSEQUENTIAL DAMAGES IRRESPECTIVE OF WHETHER TEKTRONIX OR THE VENDOR HAS ADVANCE NOTICE OF THE POSSIBILITY OF SUCH DAMAGES.**

## **Table of Contents**

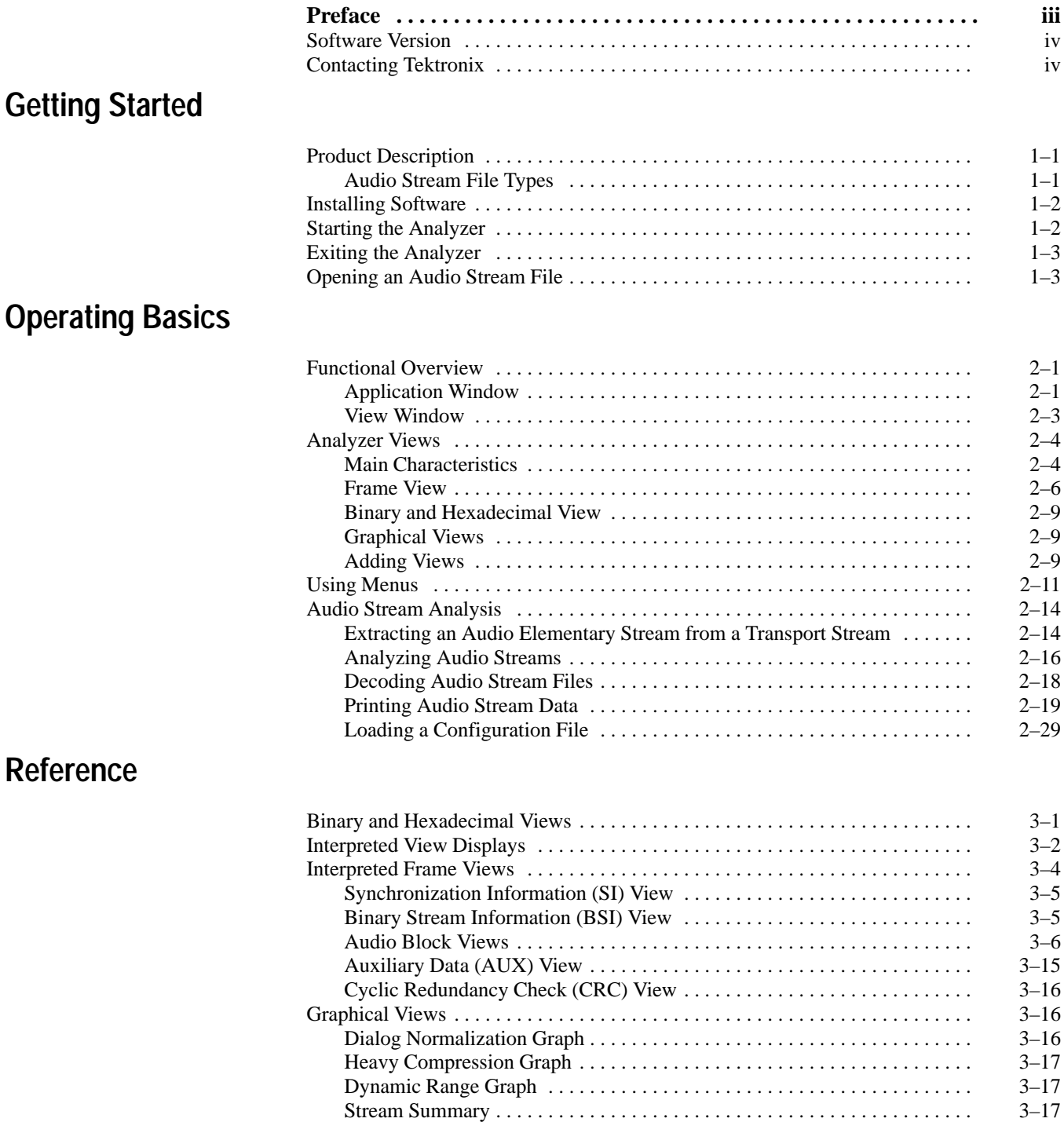

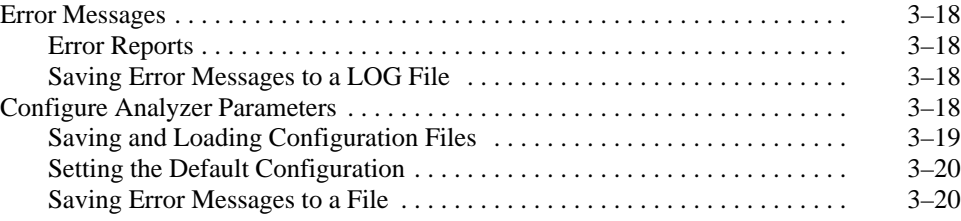

#### **Index**

## **Preface**

This manual documents the MTS Series Dolby Digital Audio Analyzer application. If you purchased an MTS 200 Series test system and are looking for information about installation, first-time operation, or specifications, refer to the *MTS 200 Series Hardware Installation and Specifications Compaq Proliant 1600 Platform Technical Reference*, Tektronix part number 071-0261-XX.

For the latest information about MTS200 Series Software features and bugs, refer to the *MPEG Test System Software Version 3.0 Read This First* document, Tektronix part number 071-0537-XX, that accompanied your test system, software product, or upgrade.

For information about the Windows NT Workstation operating system, refer to the Microsoft documentation that accompanied your computer.

Wherever possible, this manual uses symbols and terminology consistent with Microsoft Windows and MPEG-2 standards. Refer to your Windows documentation for definitions and explanations of Windows terminology.

#### **Manual Structure**

This manual is divided into the following sections:

**Getting Started.** The Getting Started section contains the information you need to get the Dolby Digital Audio Analyzer up and running.

**Operating Basics.** The Operating Basics section contains a functional overview of the product and basic user interface operating instructions.

**Reference.** The Reference section contains in-depth descriptions of the analyzer capabilities, the software interface, and configuration options.

**Index.** 

#### **Software Version**

Table i lists the MTS 200 Series MPEG Test System application version number supported by this manual. To verify an application version number, select **Help** in the application menu bar; then select **About** from the Help menu.

#### **Table i: MTS 200 Series MPEG Test System (V3.0) supported applications**

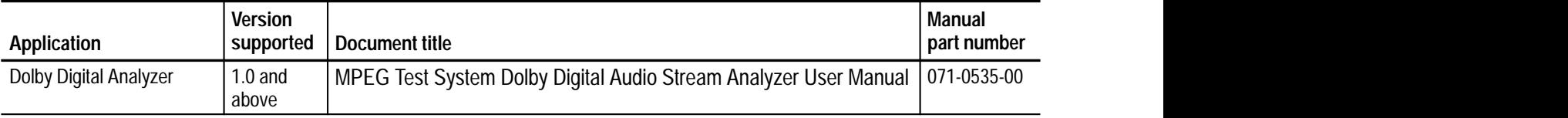

#### **Contacting Tektronix**

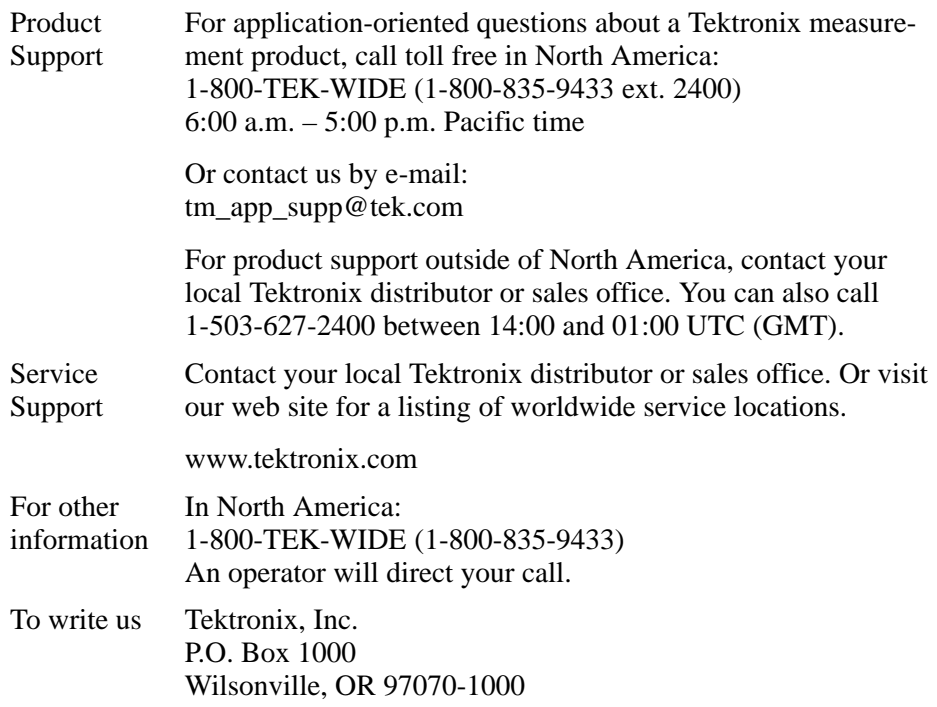

# **Getting Started**

## **Getting Started**

The Dolby Digital Audio Analyzer enables you to analyze elementary audio stream files encoded to the AC-3 standard. You can use this tool to analyze stream samples or whole records stored in files. Developers of AC-3 encoders or decoders can use this tool in their test and development phase.

#### **Product Description**

You can perform the following tasks with the Dolby Digital Audio Analyzer:

- $\blacksquare$  Display the structure of AC-3 streams in order to relate the streams to the AC-3 standard.
- L Detect nonstandard streams and evaluate the cause of an audio problem.
- L Analyze streams at different levels.
- L Perform the following analyses: Syntactic (structural), Semantic (coherence between all components), and CRC (error checking).
- **Extract audio elementary streams from transport stream files.**
- п Save all or part of an AC-3 audio stream as an \*.AC3 file.
- $\blacksquare$  Generate graphic views that provide high-level information about the characteristics and structure of the stream.
- $\blacksquare$ Generate interpreted views that display field values within the stream.

#### The Dolby Digital Audio Analyzer can display the following audio elementary streams formats: **Audio Stream File Types**

- × .AC3 files – Audio stream files encoded in accordance with the Advanced Television Systems Committee (ATSC) Digital Audio Compression (AC-3) Standard (December 20, 1995).
- .PRG files MPEG-2 program stream files used in the DVD standard. You must enter the SID (stream identifier) of the AC-3 stream.
- NOB Files DVD video object. Streams of this type can contain up to 8 AC-3 files. You must provide a stream ID (default 189) and a substream ID starting at 128.
- .TRP files Raw MPEG-2 transport stream files used in the U.S. ATSC Digital Television broadcasting system. You must enter the PID of the AC-3 stream.

#### **Installing Software**

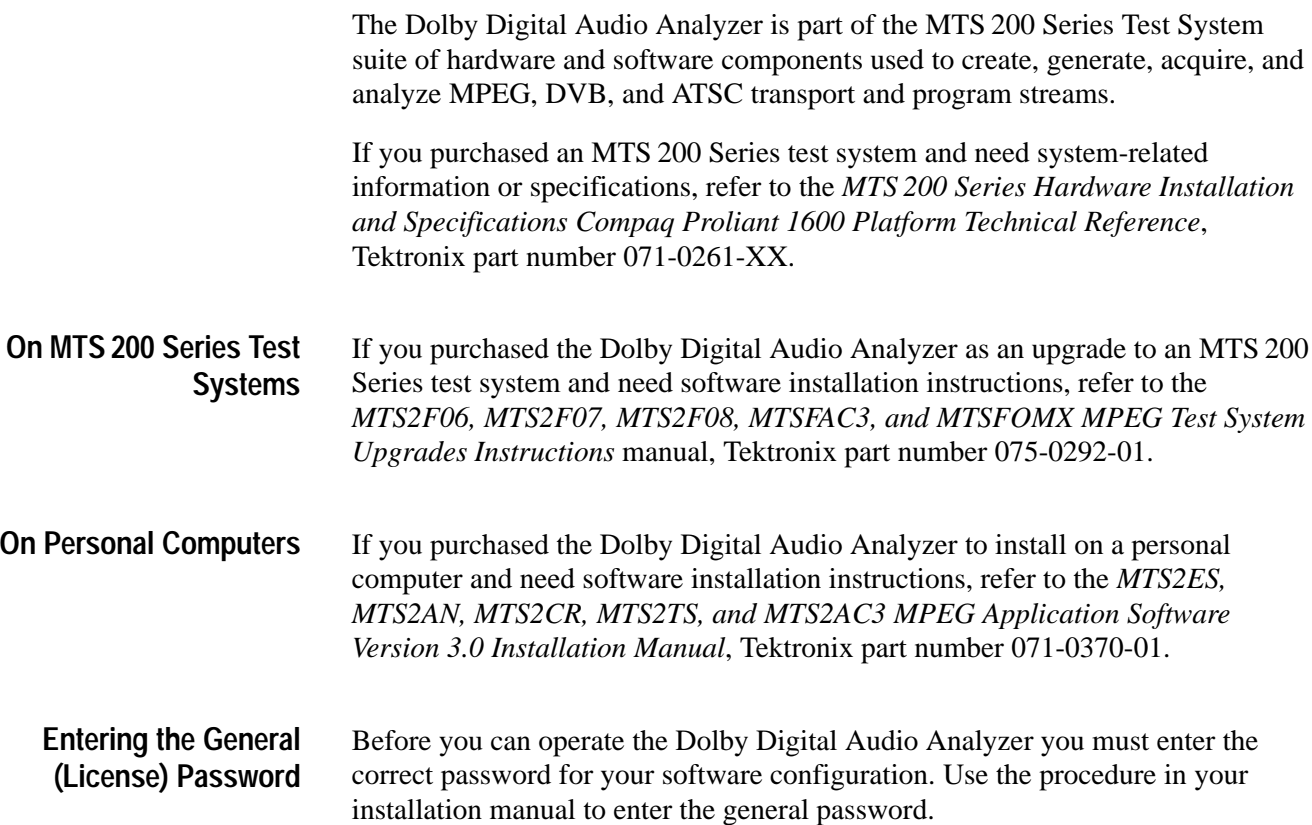

#### **Starting the Analyzer**

To start the Dolby Digital Audio Analyzer, log on to your MTS 200 Series test system or personal computer and start Windows NT.

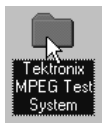

Locate the *Tektronix MPEG Test System* icon on the Windows NT desktop. If it is not already open, double-click the folder icon to open the program group window.

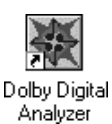

Double-click the **Dolby Digital Analyzer** icon in the program group window.

#### **Exiting the Analyzer**

To quit the Dolby Digital Audio Analyzer, select **Exit** from the File menu or click the close box in the upper-right corner of the application window.

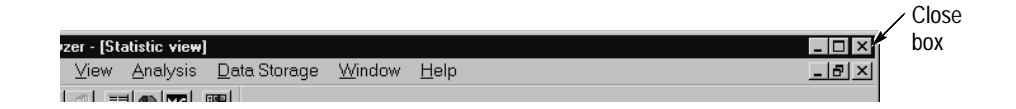

The current analyzer configuration is preserved and used the next time you start the application.

To close an active view window without exiting the analyzer application, select the close button on the active view window or select **Close view** from the analyzer Window menu.

To close all windows without exiting the analyzer application, select **Close all** from the analyzer Window menu.

#### **Opening an Audio Stream File**

To open an audio stream file, do the following:

**1.** Select **Open** from the File menu. The Open dialog box displays.

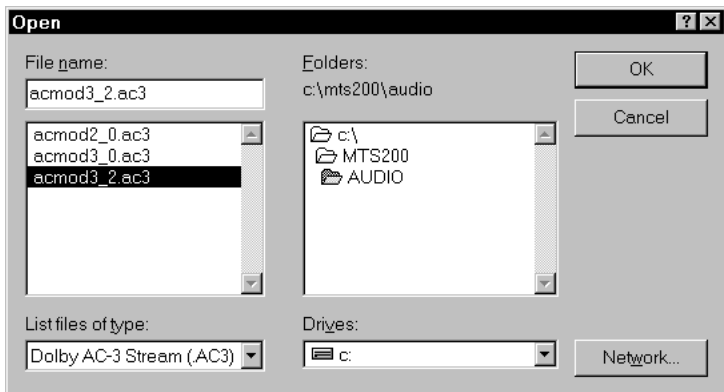

The default selection from the List files of type drop down selection box is Dolby AC-3 Stream (.AC3). To display a file that uses another suffix (see *Audio Stream File Types* on page 1–1), select the appropriate suffix from the List files of type selection box.

- **2.** Select the AC-3 audio file you want to open.
- **3.** Click **OK**. The Frame view and the Main Characteristics view for the audio stream open.

# **Operating Basics**

## **Operating Basics**

In this section you will find basic operating information, explanations of the views used to display audio streams, and menu descriptions. For basic information on the Windows operating system, such as minimizing windows or using the scroll bars, refer to your Windows documentation.

#### **Functional Overview**

The Dolby Digital Audio Stream Analyzer uses two window types to display audio streams: the Application window and the View window.

#### **Application Window**

The Application window provides the main operating environment for the analyzer. The following figure shows the basic features of the Application window.

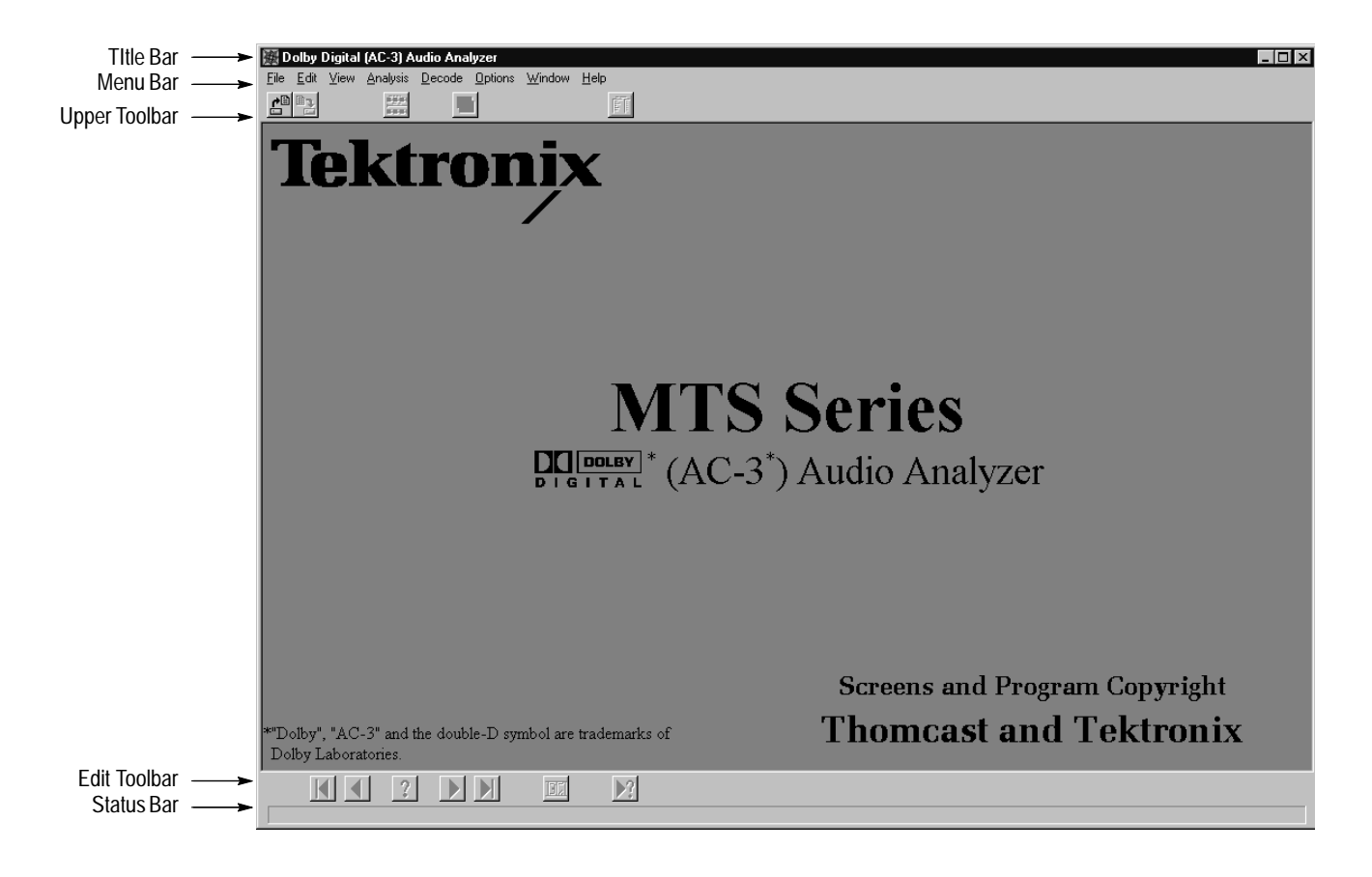

**Title Bar.** In the Application window, the Title Bar displays the application name on the left and provides standard Windows window controls on the right.

**Menu Bar.** The Menu Bar provides access to commands that control analyzer display, analysis, and appearance. *Using Menus,* beginning on page 2–11, describes the menu selections.

**Upper Toolbar.** The Upper Toolbar provides shortcut buttons to some commonly used menu selections. Move the mouse over an Upper Toolbar button to display the button name.

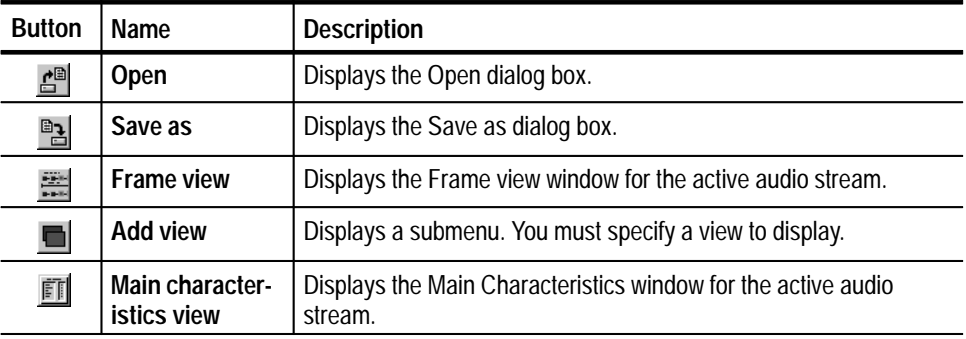

**Edit Toolbar.** The Edit Toolbar buttons allow you to move through the items of the current view and to view the errors in an audio stream file. The toolbar buttons are equivalent to Edit menu selections.

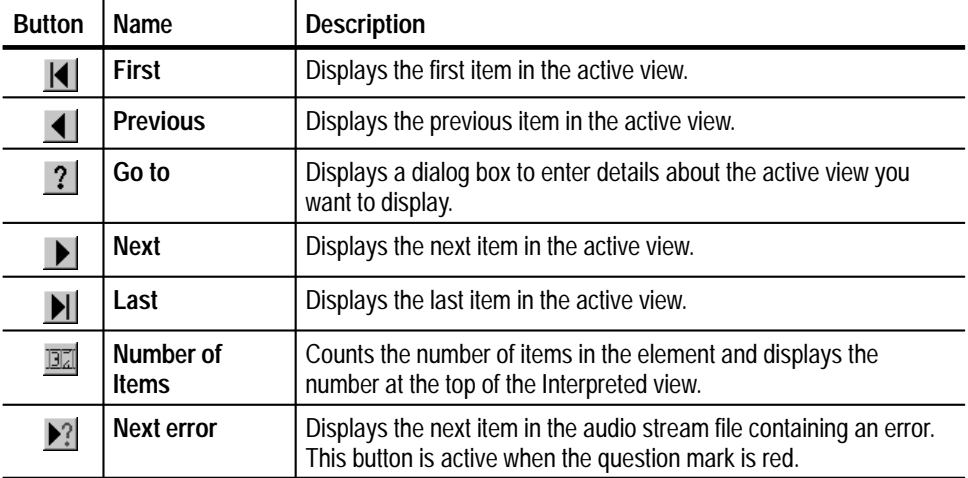

**Status Bar.** The Status Bar, which is located at the bottom of the analyzer window, describes a menu selection as you highlight the selection.

The View window displays the structure of an audio stream file within the Application window. The following figure shows the basic features of the View window. **View Window**

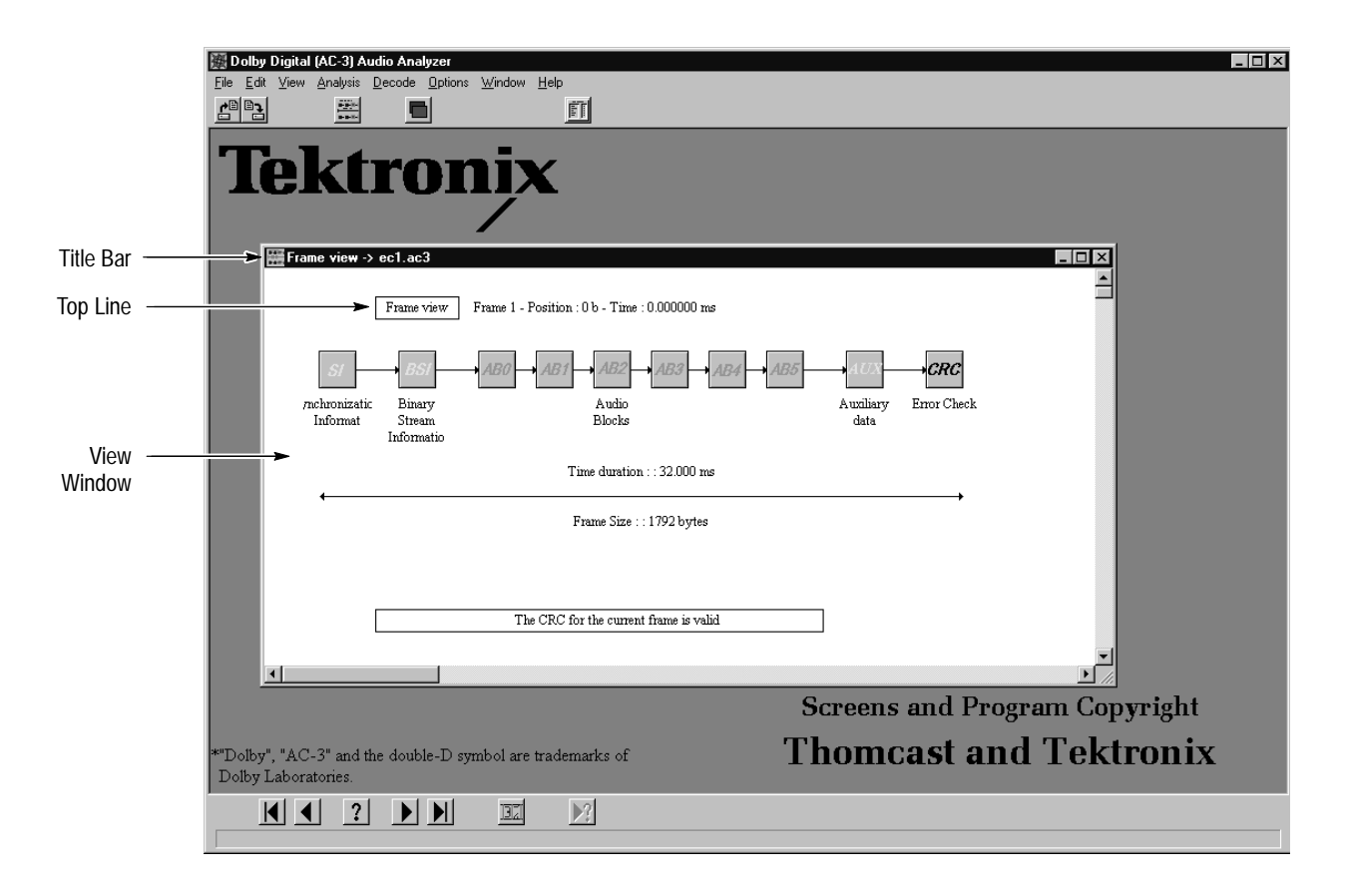

**Title Bar.** In addition to standard window controls, the View window Title Bar provides the following information about the display:

- Ξ View type.
- Name of the displayed audio stream file (or the transport stream from which the audio stream was extracted). If you maximize the View window, this information displays in the Title Bar of the Application window.

**Top Line.** The Top Line provides the following information for AC-3 files. (This information is not available for raw AC-3 files):

- $\blacksquare$  View type.
- Frame number of the displayed element, relative to the first synchronized frame. The number of the first synchronized frame is one.
- $\blacksquare$  . Position of the displayed element, indicated in bytes (b) and relative to the first byte of the first synchronized frame. The position of the first synchronized frame is zero.
- Time stamp of the displayed element, indicated in seconds (s) and relative to the first byte of the first synchronized frame. The time of the first synchronized frame is zero.

#### **Analyzer Views**

This section explains the displays the analyzer uses to view data. For more complete information about these views, see the *Reference* section beginning on page 3–1.

The Main Characteristics view window displays when you open an audio stream file. You can also access this view by selecting the **Main characteristics** button from the Upper Toolbar or by selecting **Main characteristics** from the View menu. You can open a Main Characteristics view from any Frame view window. You cannot access this view from a Binary or Hexadecimal view. **Main Characteristics**

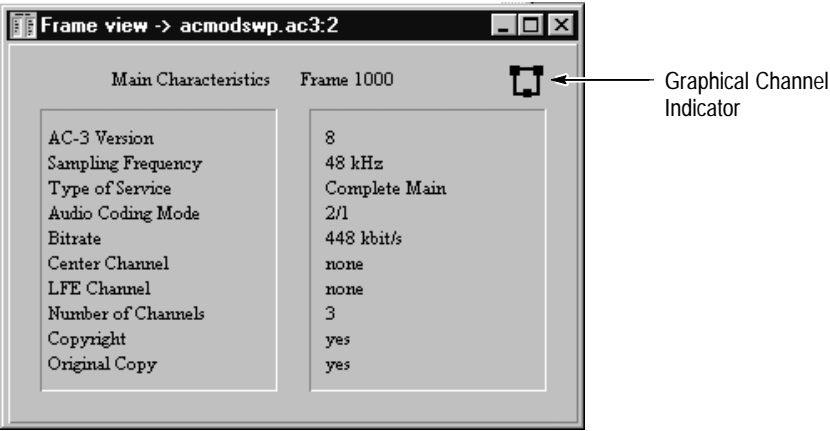

The Main Characteristics view displays the main properties of the opened stream. This view has a Graphical Channel Indicator in the upper-right corner of the window.

The Main Characteristics view provides quick access to the following information about the audio stream:

- $\blacksquare$ *AC-3 Version number*. Lists the version of the displayed signal.
- $\blacksquare$  *Sampling Frequency*. Displays the sampling frequency of the displayed signal.
- *Type of Service*. Displays the type of service of the displayed signal.
- *Audio Coding Mode*. The first displayed number represents the number of left, front, and right channels. The second number represents the number of surround channels.
- *Bitrate*. Displays the bitrate of the displayed signal.
- *Center Channel*. The analyzer displays *yes* or *none* to indicate whether a center channel is present in the analyzed stream.
- *LFE Channel* (Low frequency enhancement channel). The analyzer displays *yes* or *none* to indicate whether a Low Frequency Effect is present in the analyzed stream.
- *Number of Channels*. The total number of channels that are present in the analyzed stream, including front channels, surround channels, and center channel.
- *Copyright*. The analyzer displays *yes* or *none*.
- *Original Copy*. The analyzer displays *yes* or *none*.

**Graphical Channel Indicator.** The area in the upper-right corner of the Main Characteristics window contains the Graphical Channel Indicator. In this area, black blocks represent the audio channel configuration as explained in the following table.

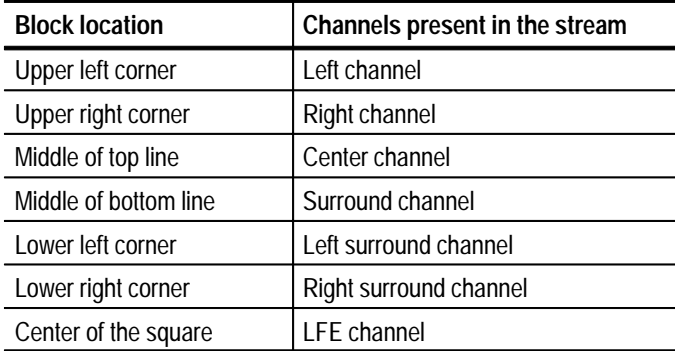

In the example below, the Graphical Channel Indicator displays a frame with three audio channels: a left channel, a right channel, and a surround channel.

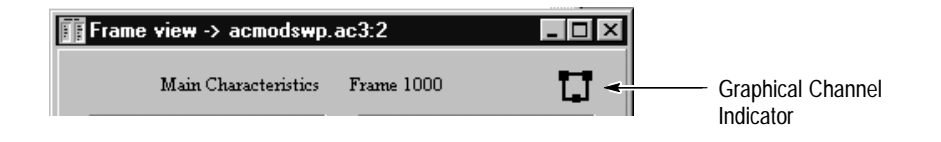

When you open an audio stream file, the Frame view automatically opens. You can add additional views of the same frame by selecting **Add view** from the Window menu or by selecting **Add view** in the Upper Toolbar and selecting **Frame view** from the View Type submenu. **Frame View**

> Adding views does not allow you to compare one frame with another. In order to do so, you must display separate View windows directly from the parent view window. (From the View menu select **Frame view**). You can also display frames in Binary or Hexadecimal as explained on page 2–9.

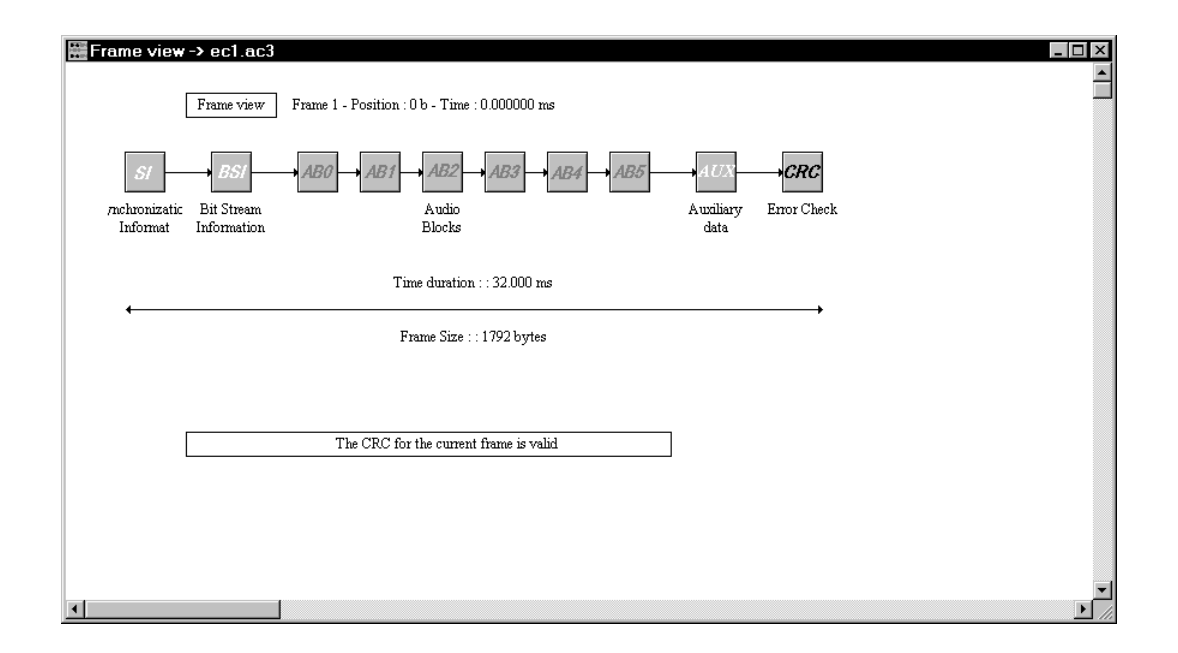

The Frame view is a graphic representation of the elements associated with the audio stream, one frame at a time. Each element is represented by an icon. Double-click any of the icons to open a more detailed view (interpreted view) with additional information. Interpreted views provide a graphical way to look at AC-3 audio stream elements. You can navigate through each frame in the various element files with the Edit Toolbar.

**SI, BSI, AUX, and CRC Views.** To open an interpreted view of the elements listed below, double-click the icon in the Frame view. See the following pages in the *Reference* section for additional information:

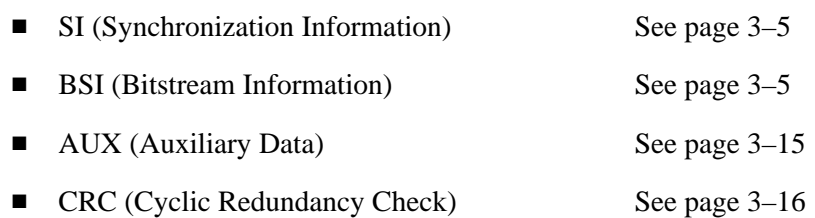

**Audio Block Views.** When you double-click an Audio Block icon, the analyzer displays several elements horizontally, representing the block's primary syntactic structure. These component elements are also positioned vertically, according to information type:

- L Common information
- $\blacksquare$ Coupling channel
- E Full Bandwidth channels (FBW)
- п Low Frequency Enhancement channel (LFE)

With the Frame view active, you can select any audio block view (AB0-AB5) either by double-clicking the desired icon in the Frame view, or by selecting it through the View menu. You can also add an Audio Block view using the Add view command from the Window menu or Upper Toolbar.

In every view dealing with the audio blocks of a frame, the displacement unit is the block. All views display the current block number (from 0 to 5).

Each block icon represents real data read in the stream and their block representation represents the order of appearance in the frame. Read the structures from left to right and from top to bottom.

The current frame determines the presence of icons representing the Dynamic Range Control, the Rematrixing Flags, and the Delta Bit Allocation. The following illustration shows the maximum expansion of the view.

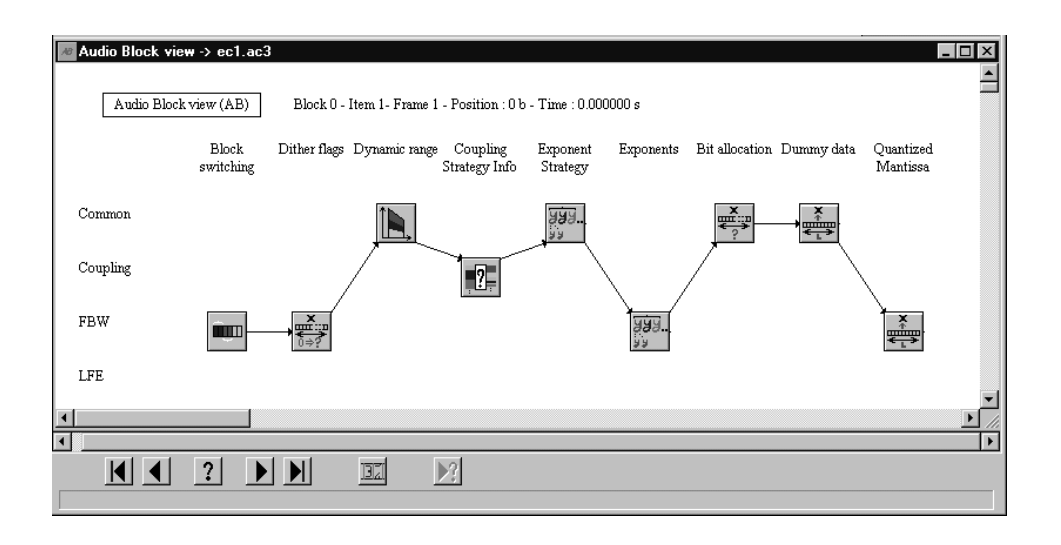

When the current view is an optional syntactic view such as Delta Bit Allocation, the Next button may not find any other information of this type in the following blocks, so the Next command may fail. In this case, terminate the search by pressing the **ESC** key.

**Audio Block Interpreted Views.** When you double-click an Audio Block icon, the analyzer displays an interpreted view of the MPEG elements listed below. The display formatting changes depending on the type of data.

See the following pages in the *Reference* section for additional information:

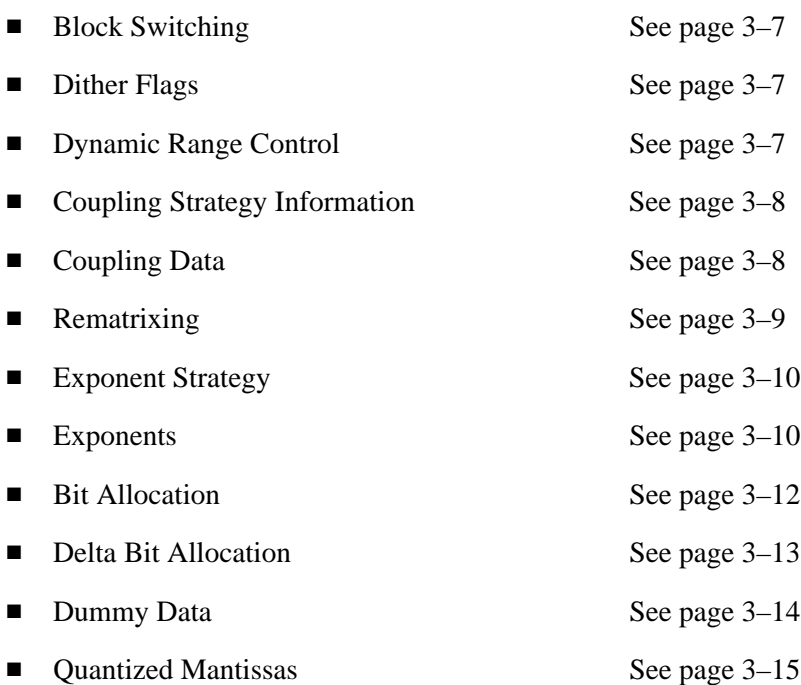

**CRC Status Message.** Each time you open a frame, the analyzer performs a CRC analysis and displays the result at the bottom of the Frame view. This status message indicates one of the following conditions:

- The entire current frame is valid.
- $\blacksquare$ The first 5/8 frame is valid; the remaining data may be corrupt.
- $\blacksquare$ The last 3/8 frame is valid.
- п The entire frame is invalid.

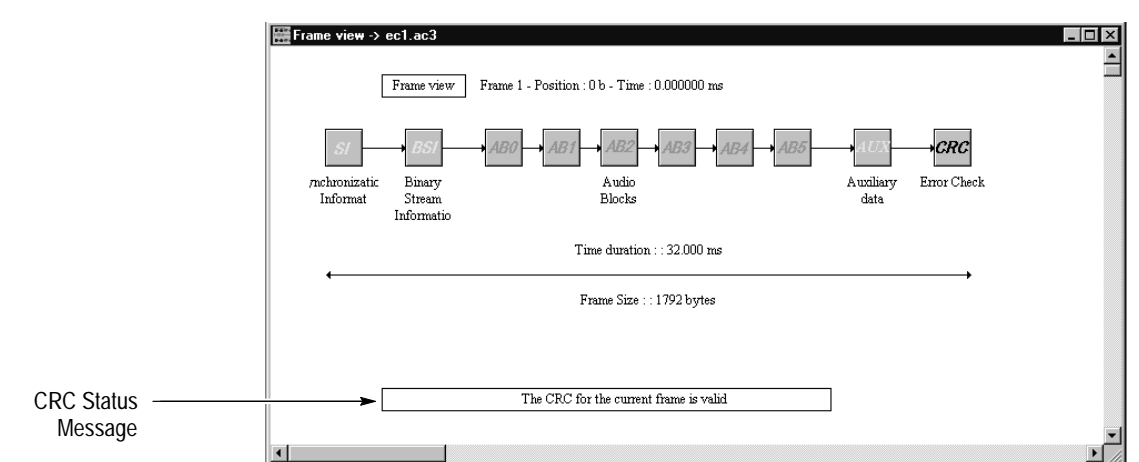

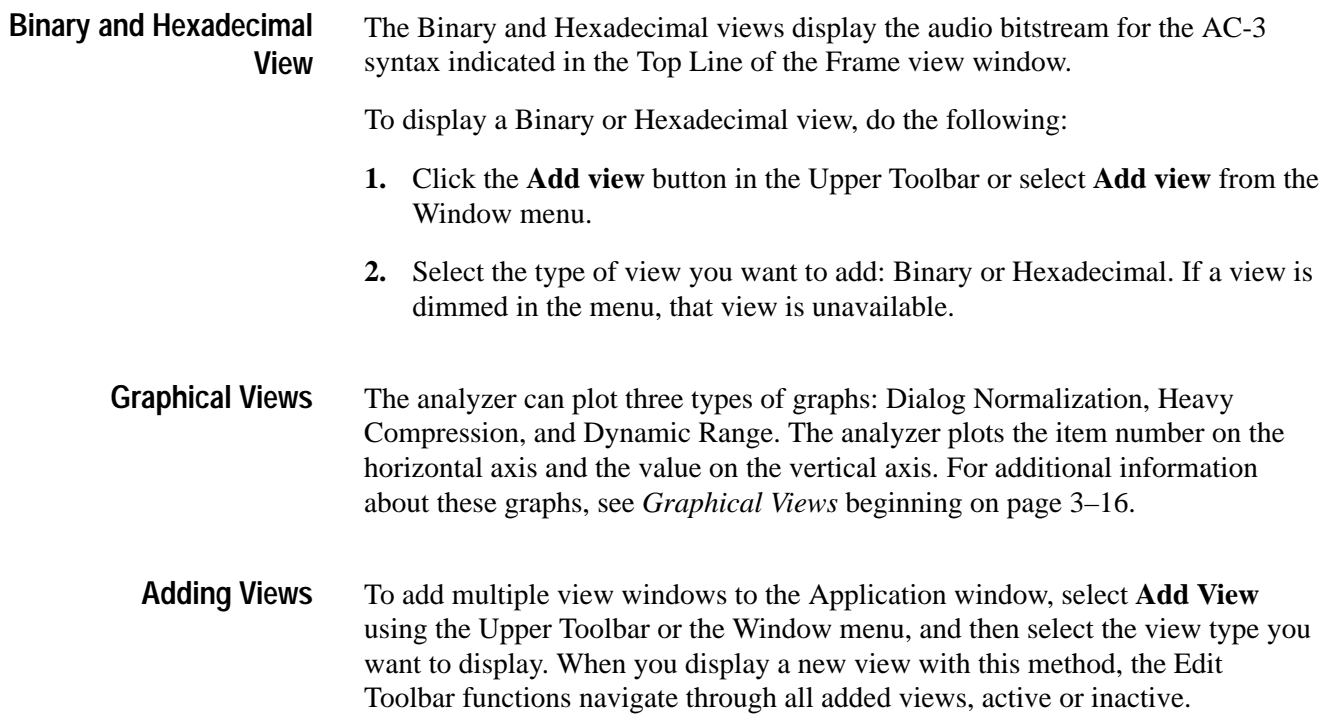

When the active view is an interpreted view, you can add a Binary or Hexadecimal view of the information displayed in the interpreted view.

To add a view using the Add View command, do the following:

- **1.** For this example, open the Synchronization Information (SI) view. Make sure it is active (highlighted).
- **2.** Click the **Add view** button in the Upper Toolbar or select **Add view** from the Window menu.
- **3.** Select the view you want to add from the resulting menu. For this example, select the **Hexadecimal**.
- **4.** Use the Edit Toolbar to navigate to Frame 5. Both views change to show the synchronization information for Frame 5.

You may find it useful to compare interpreted views of the various audio block components. To compare blocks, items, and frames, do the following:

- **1.** From the Audio Block view, double-click the icon for the audio block component you want to analyze. This displays the interpreted view for that component.
- **2.** Select the Audio Block View again (make it active) and double-click the same icon as in step 1.
- **3.** When the second audio block interpreted view window appears, dismiss the Audio Block View window.
- **4.** Use the Edit Toolbar buttons to navigate to the desired blocks, items, and frames. Only the active window changes, allowing you to compare the fields and values of the various items between windows.

The following table shows the available views:

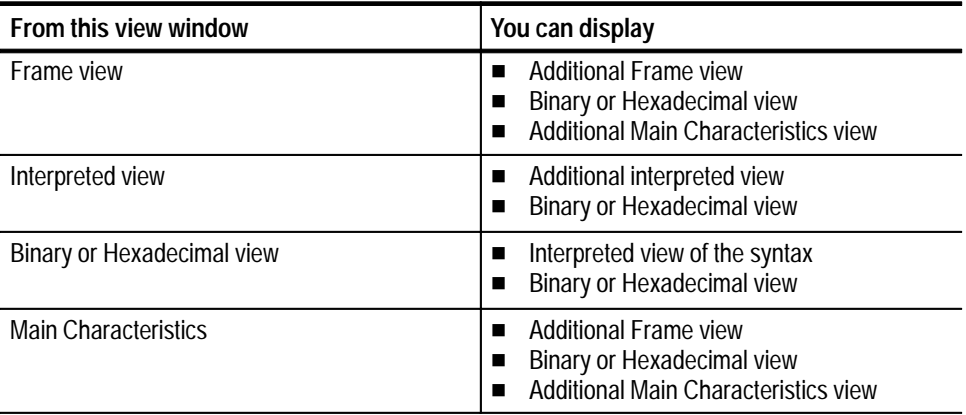

#### **Using Menus**

The analyzer menus allow you to execute commands and access the main syntactic views. You can use the keyboard or mouse to access the analyzer menus. You can also use the Upper Toolbar buttons as shortcuts to some menu selections.

**Using the Keyboard.** To open a menu, press and hold the **ALT** key while you press the underlined letter in the menu name. For example, to open the File menu, press and hold the **ALT** key while you press **F**. To select a command after you open a menu, press the underlined letter in the command name, or use the arrow keys to highlight the command and then press **ENTER**. To close a menu, press the **ESC** key.

**Using the Mouse.** To open a menu, click the menu name in the Menu Bar. To select a command from an open menu, click the command name. To close a menu, click outside the menu.

**Using the Upper Toolbar.** Click an icon in the Upper Toolbar to open the associated submenu or to execute the associated command.

Table 2–1 describes each of the menu selections.

| <b>Menu</b> | <b>Selection</b>     | <b>Description</b>                                                                                                    |
|-------------|----------------------|----------------------------------------------------------------------------------------------------|
| File        | <b>Open</b>          | Displays the <i>Open</i> dialog box to identify the existing<br>audio stream file you want to view. Identical to the<br>Open button on the Upper Toolbar.                                                                        |
|             | Close                | Closes the active audio stream.                                                                                                    |
|             | Save as              | Displays the <i>Audio Stream Saving</i> dialog box to<br>specify how much of the stream you want to save.<br>After you select OK, a standard Save As dialog box<br>displays. Same as the Save as button on the Upper<br>Toolbar. |
|             | Print                | Displays a standard <i>Print</i> dialog box to print the<br>active view window.                                                                                                    |
|             | <b>Printer setup</b> | Displays the Page Setup dialog box from which you<br>specify the paper size, orientation, and page<br>margins. The dialog box also provides access to<br>printer options.                                                        |
|             | Exit                 | Ends the session and closes the Dolby Digital Audio<br>Analyzer application.                                                                                                    |
| Edit        | <b>Next Item</b>     | Displays the next item in the audio stream.                                                                                                    |

**Table 2–1: Menu selections** 

| Menu        | <b>Selection</b>            | <b>Description</b>                                                                                                    |
|-------------|-----------------------------|----------------------------------------------------------------------------------------------------|
|             | <b>Previous Item</b>        | Displays the previous item in the audio stream.                                                                                                    |
|             | <b>First Item</b>           | Displays the first item in the audio stream.                                                                                                    |
|             | <b>Last Item</b>            | Displays the last item in the audio stream.                                                                                                    |
|             | Go to                       | Displays the specified item in the audio stream.                                                                                                    |
|             | <b>Number of Items</b>      | Calculates the number of items in the active view<br>and displays the number in the upper portion of the<br>active view window.                                                                          |
|             | <b>Next error</b>           | Displays the next item in the audio stream that<br>contains an error.                                                                                                    |
| <b>View</b> | <b>Main Characteristics</b> | Opens a Main Characteristics Frame view window<br>of the audio stream indicated in the Title Bar.                                                                                                    |
|             | <b>Frame view</b>           | Opens a Frame view of the audio stream indicated<br>in the Title Bar.                                                                                                    |
|             | <b>SI View</b>              | Opens a Synchronization Information view. Same as<br>double-clicking on the SI icon in the Frame view.                                                                                                   |
|             | <b>BSI View</b>             | Opens the Bit Stream Information view. Same as<br>double-clicking on the BSI icon in the Frame view.                                                                                                    |
|             | <b>Audio Block View</b>     | Displays a submenu of Audio Blocks 0 through 5.<br>Selecting any block opens the corresponding Audio<br>Block view. Same as double-clicking any of the<br>Audio Block icons (AB0-AB5) in the Frame view. |
|             | <b>Auxiliary Data View</b>  | Opens the Auxiliary Data View. Same as double-<br>clicking on the AUX icon in the Frame view.                                                                                                    |
|             | <b>CRC View</b>             | Opens the CRC (error checking) view. Same as<br>double-clicking on the CRC icon in the Frame view.                                                                                                    |
| Analysis    | <b>Syntactic</b>            | Performs a Syntactic analysis on the audio stream<br>indicated in the Title Bar of the secondary window.                                                                                                 |
|             | <b>Semantic</b>             | Performs a Semantic analysis on the audio stream<br>indicated in the Title Bar of the primary window.                                                                                                    |
|             | <b>Automatic</b>            | Performs the analyses you selected in the Options<br>menu for Automatic Analysis.                                                                                                    |
| Decoding    | <b>Stream Summary</b>       | Generates a textual stream summary.                                                                                                    |
|             | Graph                       | Displays a submenu allowing you to select from<br>three graphical displays: the Dialog Normalization<br>graph, the Heavy Compression graph, and the<br>Dynamic Range graph.                              |
| Options     | <b>Base</b>                 | Displays the Base dialog box to set the numeric<br>base (decimal or hexadecimal) of the values<br>displayed in the interpreted views.                                                                    |

**Table 2–1: Menu selections (cont.)**

| Menu   | <b>Selection</b>                 | <b>Description</b>                                                                                                    |
|--------|----------------------------------|----------------------------------------------------------------------------------------------------|
|        | Font                             | Displays the Font dialog box to set the type,<br>typeface, and size of the font used for most of the<br>views windows. The Binary and Hexadecimal view<br>windows are not affected by the font selection.                   |
|        | Interpretation                   | Displays the Interpreted view option dialog box to<br>display either the length or position of the field in the<br>bitstream. This information is displayed in<br>interpreted views and available only in Linear<br>format. |
|        | <b>Output Message in File</b>    | Automatically saves analyses results error<br>messages to a file. You can specify the path using<br>the Directories command.                                                                                                |
|        | <b>Directories</b>               | Sets the default path for saving messages to file<br>and for saving and loading configuration files<br>(Configuration Directory).                                                                                           |
|        | <b>Automatic Analysis</b>        | Opens a dialog box to select the analyses<br>performed (Syntactic, Semantic, or both) when you<br>select Automatic from the Analysis menu.                                                                                  |
|        | <b>Read Configuration</b>        | Displays the Read Configuration dialog box to<br>specify which previously saved configuration file<br>(*.acf) to load into the current analyzer session.                                                                    |
|        | <b>Save Configuration</b>        | Displays the Save Configuration dialog box to save<br>the current analyzer configuration to file (*.acf). You<br>can transfer the file to another system or reload it at<br>a later time.                                   |
|        | <b>Set Default Configuration</b> | Loads the default configuration file.                                                                                                    |
| Window | Cascade                          | Displays the open view windows on top of one<br>another, enlarging the Main Characteristics window<br>if necessary.                                                                                                    |
|        | <b>Tile</b>                      | Fits the open view windows to the application<br>window.                                                                                                    |
|        | <b>Arrange Icons</b>             | Arranges all minimized windows from left to right<br>across the bottom of the application window.                                                                                                    |
|        | <b>Close view</b>                | Closes the active audio stream file.                                                                                                    |

**Table 2–1: Menu selections (cont.)**

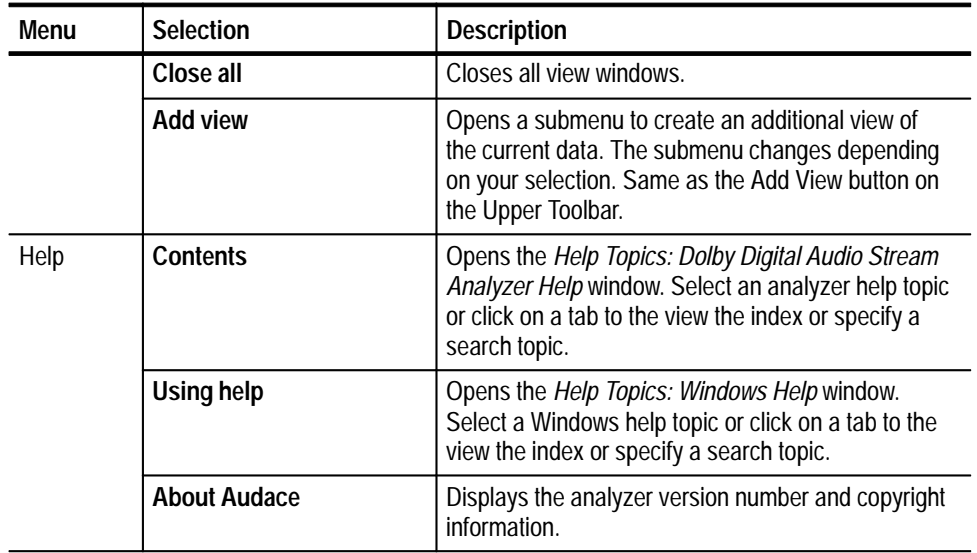

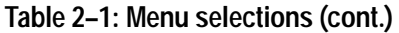

#### **Audio Stream Analysis**

This section explains how to open, decode, analyze, save, and print audio stream files.

#### **Extracting an Audio Elementary Stream from a Transport Stream**

To extract and analyze an audio elementary stream encoded in a transport stream file, use the following procedure:

- **1.** Identify the audio stream PID for the packets of interest. If necessary, examine the transport stream first with the MTS 200 Series MPEG-2 DVB/ATSC System Analyzer (Deferred-Time Analyzer application).
- **2.** Select **Open** from the File menu.
- **3.** Select the appropriate file from the Open dialog box.
- **4.** Enter the PID of the packets that contain the audio stream.

*NOTE. If you have the Tektronix MTS 200 Series MPEG-2 DVB/ATSC System Analyzer, you can open the Dolby Digital Audio Analyzer to analyze Dolby elementary streams. From the Deferred-Time Analyzer Hierarchic View, right-click the Dolby audio icon and select AC-3 Stream Analyzer from the pop-up menu.*

**Saving Audio Stream Files.** You can save AC-3 audio stream files as \*.AC3 files.

To save all or part of an audio stream file, use the following procedure:

- **1.** Open an AC-3 audio stream file or other file containing an AC-3 audio stream (see *Audio Stream File Types* on page 1–1).
- **2.** Make sure that the Frame view is active.
- **3.** Select **Save as** from the File menu or click the **Save As** button on the Upper Toolbar.

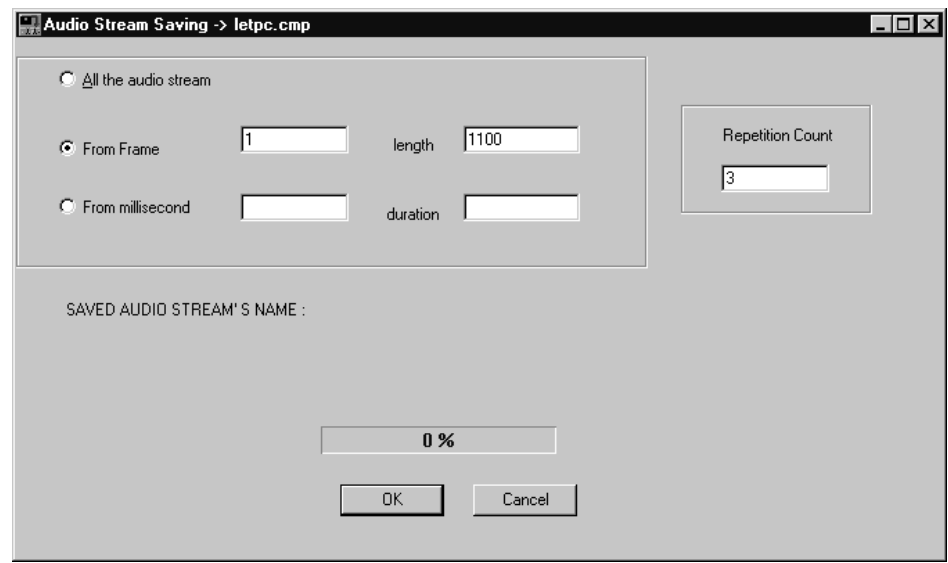

- **4.** In the Audio Stream Saving dialog box, specify what portion of the stream you want to save by selecting one of the following options:
	- *All the audio stream*. This option is the default for storing encoded streams and will save the complete audio stream.
	- **F** From frame. This option allows you to save a specific portion of the audio stream. Enter the starting frame in the From Frame text box and the length of the frame in the length text box.
	- *From milliseconds*. This option allows you to save a specific portion of the audio stream. Indicate the starting time in the From millisecond text box and number of the milliseconds in the duration text box.
- **5.** Select the number of times you want to save the audio data in the Repetition Count text box, and then click **OK**. For each repetition greater than one, the audio stream or the selected portion will be appended to the first repetition.

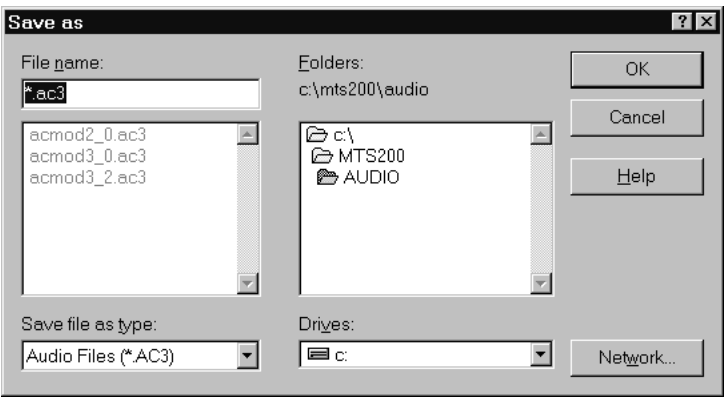

**6.** You are prompted for the audio stream file name with the following dialog box.

**7.** Select or type the file name and extension, and then select **OK**.

**Analyzing Audio Streams**

You can analyze audio streams for errors in the following ways:

- $\blacksquare$ *Syntactic Analysis*. Search for errors in the value(s) of a structure.
- п *Semantic Analysis*. Search for errors in the MPEG structure.
- п *CRC Check*. Search for errors in transmission or decoding.
- L *Automatic Analysis***.** Perform a series of analyses of an entire stream.

**Syntactic Analysis.** Syntactic analysis detects when a field has a value disallowed by the Dolby AC-3 standard, independently of any other field (typically a bad frame header). Some fields can have a reserved value, which could make some decoders crash. When no default value is defined in the standard, a reserved value is considered a syntax error and will generate an error message.

Syntactic analysis is available when the active view contains syntactical analyzable material (for example, the Delta Bit Allocation view). Otherwise, the menu command is unavailable, for example, when the Main Characteristics view is active.

The analyzer can perform syntactic analyses on a specific MPEG2 AC-3 audio stream syntax or on the complete stream.

To analyze a specific syntax, do the following:

**1.** Display the interpreted view window for the syntax you want to check. For example, in the Frame view, double-click on the **BSI** icon to analyze the Bit Stream Information syntax.

- **2.** To provide a complete inventory of each incorrect field, select **Syntactic** from the Analysis menu. The analyzer performs syntactic analysis on the open window. The frame number in the Top Line of the interpreted view cycles through the frames of the audio stream to indicate that the analysis is being performed. If you want to stop the analysis, press **ESC**. Detected syntax errors are displayed in a Message for... window.
- **3.** To display one error at a time, select **Next error** in the Edit Toolbar display.
- **4.** In the displayed SI or BSI view, the errors are displayed in red. Double-click on the error to display an explanation.

To analyze the entire stream, perform an automatic analysis with the **Syntactic** analysis option checked (see *Automatic Analysis* below).

**Semantic Analysis.** Semantic analysis checks the coherence of all AC-3 parameters as indicated by the standard. You can perform semantic analyses only from the Frame view.

To perform a semantic analysis, use the following procedure:

- **1.** Navigate to the Frame view.
- **2.** Select **Semantic** from the Analysis menu.
- **3.** The analyzer performs a semantic analysis of the entire stream and reports any errors in an error message window.
- **4.** Double-click an error message to display the interpreted view of the element in error.

To analyze the entire stream, perform an automatic analysis with the syntactic analysis option checked (see *Automatic Analysis* below).

**Automatic Analysis.** You can use the Automatic Analysis function to perform syntactic analysis, semantic analysis, or both. This function is only available when the Frame view is active.

To perform an automatic analysis, use the following procedure:

- **1.** Select which analyses to perform:
	- **a.** Select **Automatic analysis** from the Options menu.
	- **b.** In the resulting dialog box, select Syntactic, Semantic, or both types.
	- **c.** Click **OK**.
- **2.** Be sure that the Frame view is active.
- **3.** Select **Automatic** from the Analysis menu.
- **4.** The analyzer performs the analyses that were selected in the Options menu. If Syntactic is selected, a syntactic analysis is performed on the complete audio stream.
- **5.** A message window displays the results of the analysis. If the analyzer detects errors, *Errors* appears in the right column. Double-click the word **Errors** to display the error message window.

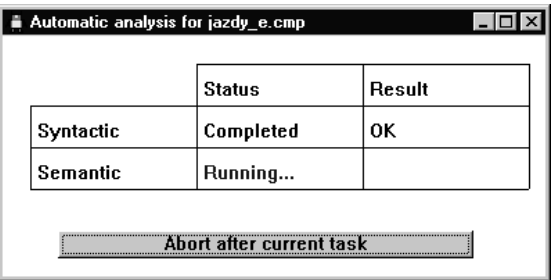

**CRC Error Check.** CRC information is displayed in two ways:

- $\blacksquare$  Each time you open a frame, the analyzer performs a CRC analysis and displays the result at the bottom of the Frame view. For more information about this display, see *Frame View* on page 2–9.
- The AC-3 stream contains two CRC words per frame. You will find CRC1 in the results of the first five-eights of the frame; CRC2 occurs in the results of the last three-eights of the frame. For an interpreted view of CRC1, double-click the **SI** icon to open the CRC view. For an interpreted view of CRC2, double-click the **CRC** icon to open the CRC view.

For more information about this display, see *Cyclic Redundancy Check* on page 3–16.

You can decode an audio stream and view the audio waveform using graphical views. See the following pages in the *Reference* section for additional information: **Decoding Audio Stream Files**

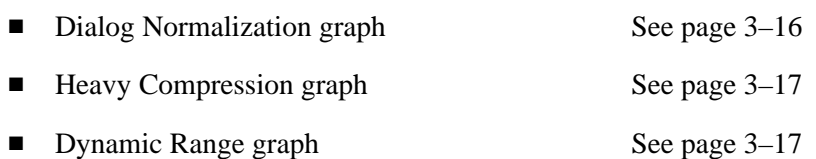

To generate a stream summary, use the Stream Summary command from the Decode menu. For more information, see *Stream Summary* on page 3–17.

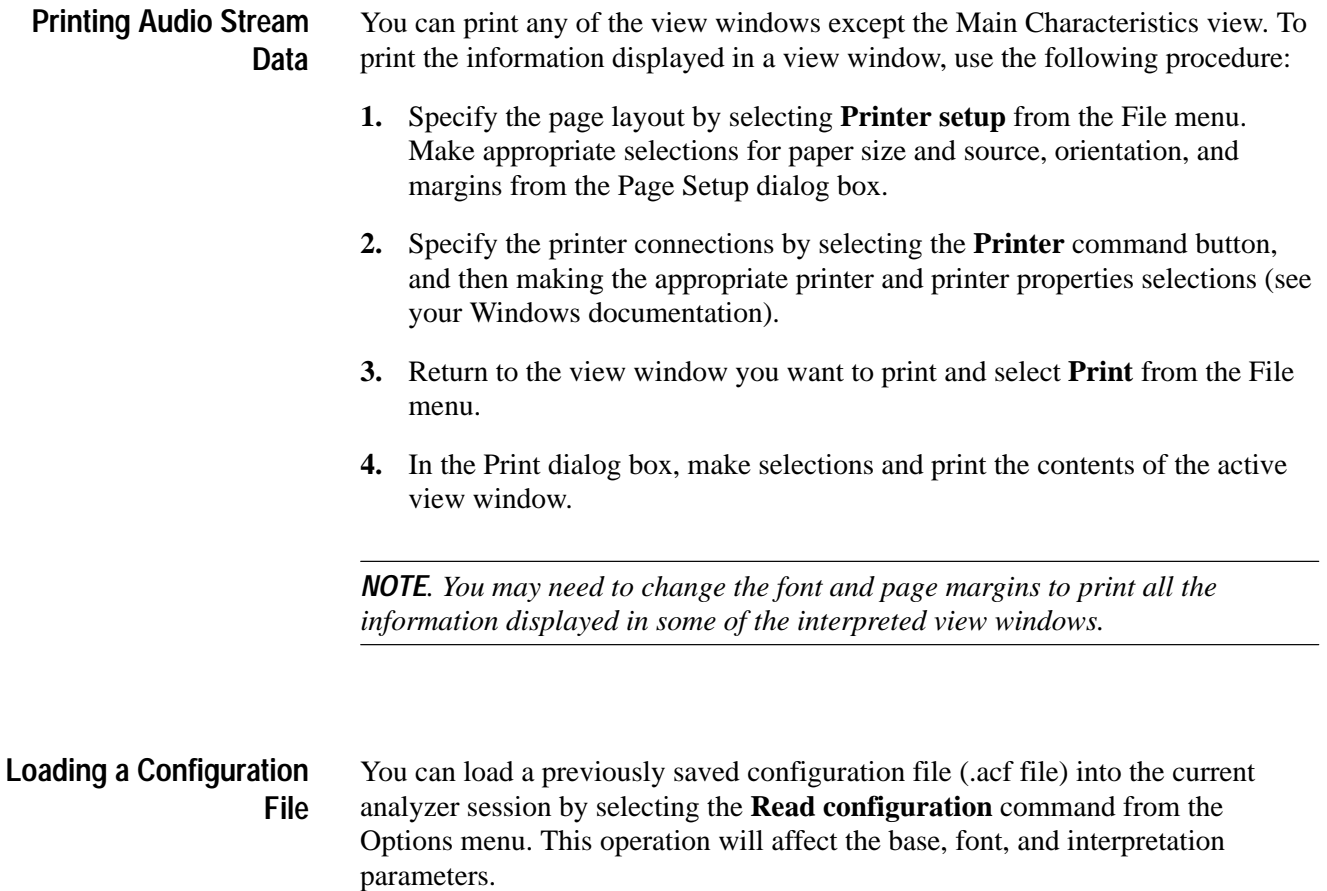

Operating Basics

## **Reference**

Z

## **Reference**

This section provides detailed information on the Dolby Digital Audio Analyzer. and is organized into the following subsections:

- *Binary and Hexadecimal Views*. Describes how you can use these views to display and interpret audio stream data.
- *Interpreted View Displays*. Describes how to interpret tabular and linear display formats.
- *Interpreted Frame Views*. Describes how to open an interpreted view of any element in the Frame view.
- *Graphical Views*. Describes how to generate normalization, compression, and dynamic range graphs.
- *Error Messages*. Describes how to interpret the syntactic and semantic analyses error reports.
- $\blacksquare$ *Configure Analyzer Parameters*. Describes the Options menu selections.

#### **Binary and Hexadecimal Views**

The Binary and Hexadecimal windows display the audio bitstream for the MPEG element indicated in the top line of the interpreted view window.

Use one of the following techniques to display a Binary or Hexadecimal view:

- **From an interpreted view, click the <b>Add view** Toolbar button, and then select either **Binary** or **Hexadecima**l from the submenu.
- **From an interpreted view, select Add view from the Window menu, and then** select either **Binary** or **Hexadecimal** from the submenu.

The Edit Toolbar is available for both views, so you can step through the binary or hexadecimal information for other frames. When you select **Next error**, the analyzer looks for syntactic errors and not semantic errors.

#### **Interpreted View Displays**

These displays allow you to interpret the values of the various AC-3 elements. Two types of displays are available: tabular and linear. Both displays are interactive, allowing you to determine which signal you are viewing when you examine the syntax.

**Tabular Display.** Tabular displays are interpreted views that present the extracted information in tabular format, such as the following view.

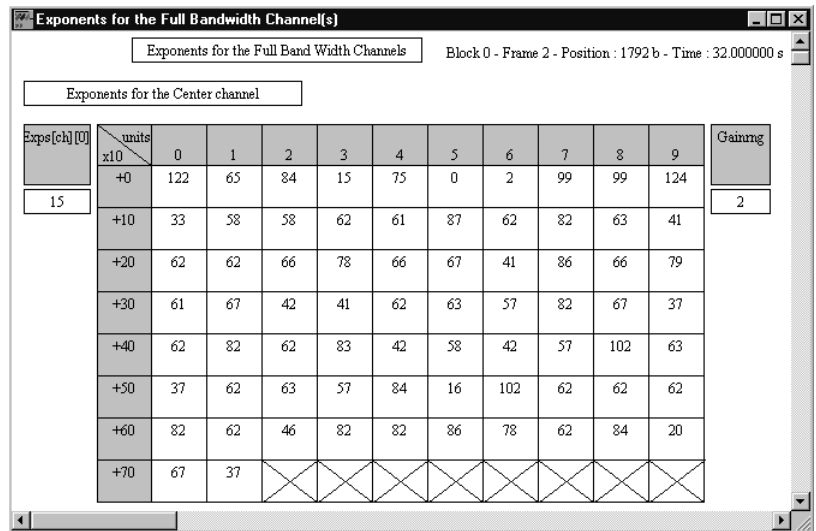

In addition to the information common to all interpreted views, tabular views have the following unique features:

- $\blacksquare$ Information is presented in table format.
- п Row and column headings provide access to descriptions of the displayed syntax.
- Data displayed in the cells is one of two types: actual values for AC-3 parameters or indices for a set of values from the standard.
- $\blacksquare$ Red values indicate syntax errors.

You can double-click a row or column heading to display a description of the contents. You can also double-click a cell to interpret its data. To display data in decimal or hexadecimal format, press the **F2** function key.

When you double-click a cell or heading, a message box appears. The Title Bar of the message box indicates the specific syntax displayed. You can position the box anywhere within the view window by clicking and dragging the Title Bar of the box. Click anywhere outside of the box to dismiss it.

**Linear Display.** Linear displays are interpreted views that present the extracted information in a series of rectangles, such as the following view.

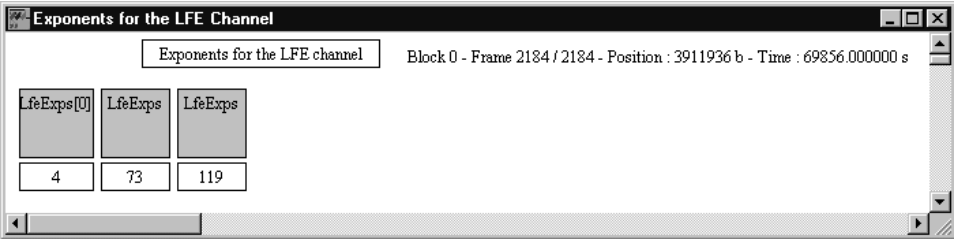

In addition to the information common to all interpreted views, linear views have the following features:

- Large rectangles display parameter names. You can double-click a large rectangle to display a message box containing the parameter description. You can move this message box anywhere within the view window by clicking and dragging the Title Bar of the box. Click anywhere outside the box to dismiss it.
- $\blacksquare$ Shaded large rectangles denote important AC-3 parameters.
- Small rectangles display the parameter value. You can double-click a small rectangle to display a message box containing an interpretation of the displayed value. Click anywhere outside the displayed message box to dismiss it.
- L Values displayed in red indicate syntax errors.

You can display parameter values in decimal or hexadecimal format. To switch between the two, press the **F2** function key. Alternatively, select **Base** from the Options menu, and then make the selection from the dialog box that is displayed.

Linear displays can indicate the position or length of a parameter in the bitstream. When enabled, this information appears below the small rectangles. You can determine which type of information to display, if any, using the following procedure:

- **1.** Select **Interpretation** from the Options menu.
- **2.** Select **Position** or **Length**, or deselect both options.
	- *Position* indicates the position in the bitstream of the first bit of the parameter. Position is relative to the first bit in the displayed element.
	- *Length* is the length in bits of the parameter.

Each time you start a new session, the analyzer uses the Interpretation option selected from the previous session. The default Interpretation option displays neither length nor position information.

**Using the Toolbar to Navigate .**You can use the Edit toolbar to navigate through the elements of an audio stream file. (See *Edit Toolbar* on page 2–2.) In the Frame interpreted view, the  $\blacktriangleright$  button takes you to the displayed element in the next frame. In an Audio Block view, the button takes you to the next item or block.

In the interpreted view, the analyzer looks for syntactic errors (not semantic errors) when you click the **Next error** button in the Edit toolbar. (The Edit toolbar is inactive in the Frame view.) If you select **Next error** while the CRC interpreted view is displayed, the analyzer displays the next detected CRC error.

#### **Interpreted Frame Views**

To open an interpreted view of any element in the Frame view, double-click the icon of interest. Double-click any resulting cell to read an interpretation of the data for that cell.

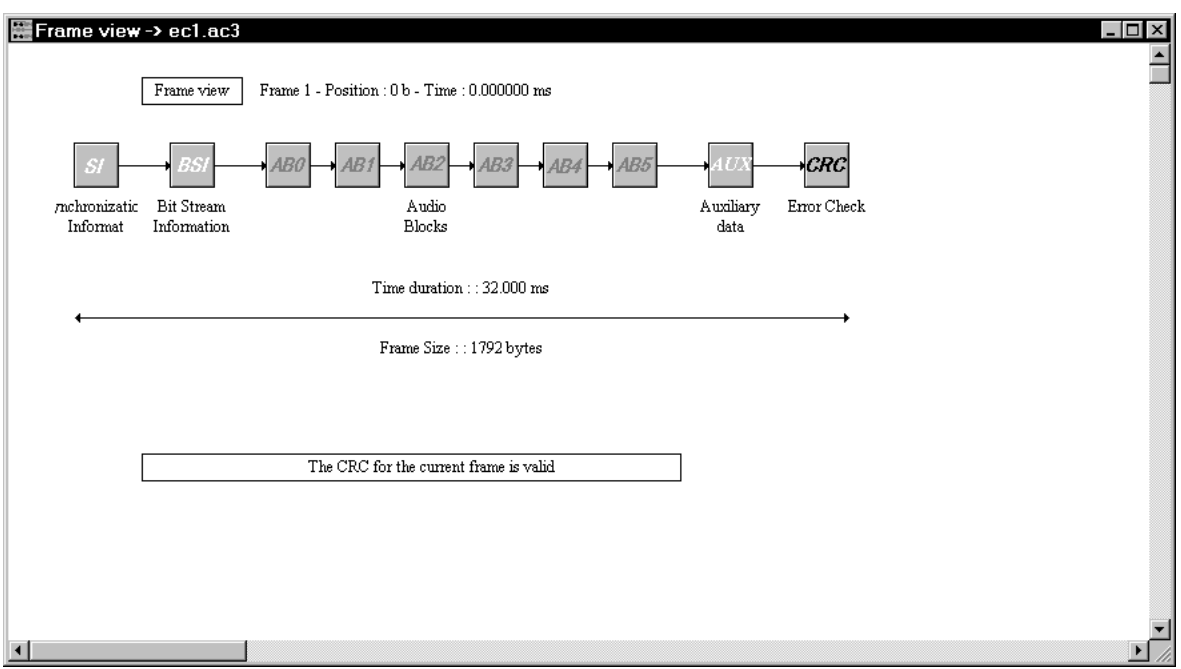

#### **Synchronization Information (SI) View**

Double-click the **SI** icon from the Frame view to display a graphical representation of the Synchronization Information. This view uses a linear display.

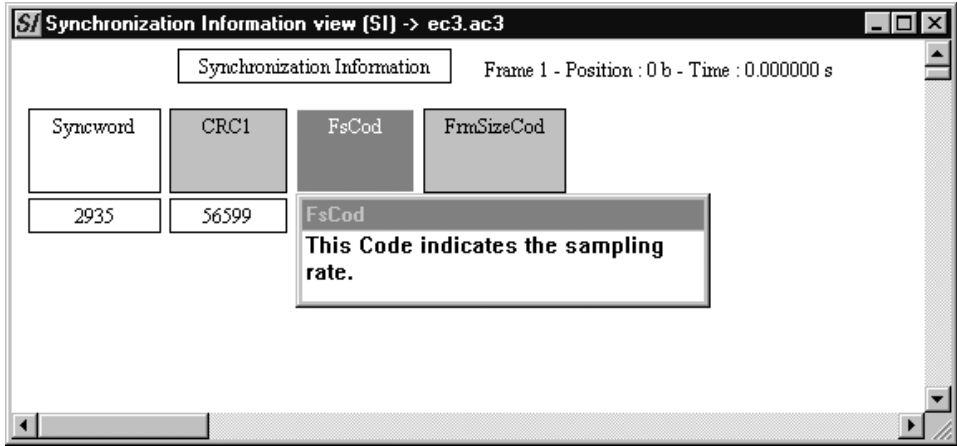

#### **Binary Stream Information (BSI) View**

Double-click the **BSI** icon from the Frame view to display a graphical representation of the Binary Stream Information. This view uses a linear display.

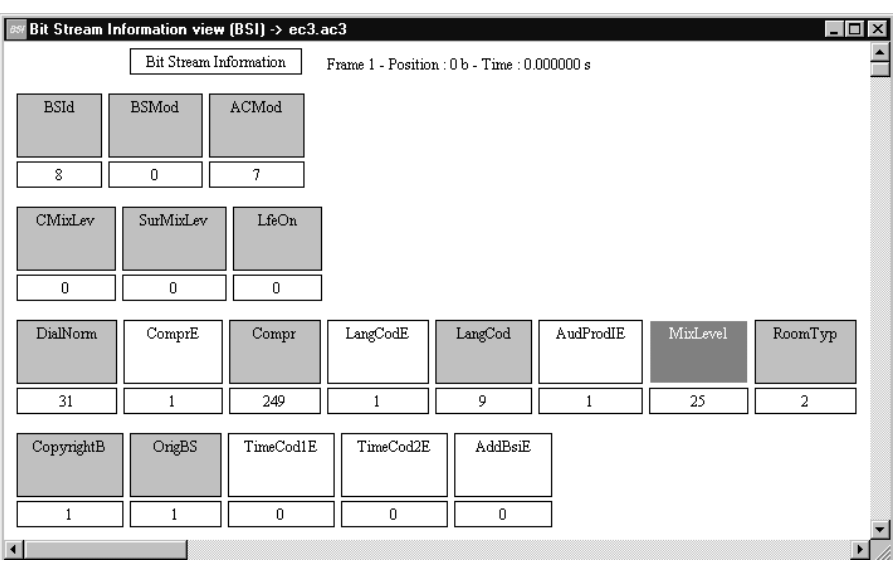

The BSI view displays several fields of information, depending on the mode. Optional field indicators (like ComprE, AudProdIE) appear in white on the screen. Data found in the additional field cannot be displayed, you must click the data area to open a raw view window.

Double-clicking the large rectangle identifies the field data. (The format displayed depends on the frame from which you accessed the Auxiliary Data interpreted view.) Double-clicking the small rectangle displays the message Bit value. In order To use the Next error button on the Edit toolbar, display the bitstream first by double-clicking on the large rectangle.

Double-click an Audio Block icon (AB0 – AB5) from the Frame view to display the Audio Block view. **Audio Block Views**

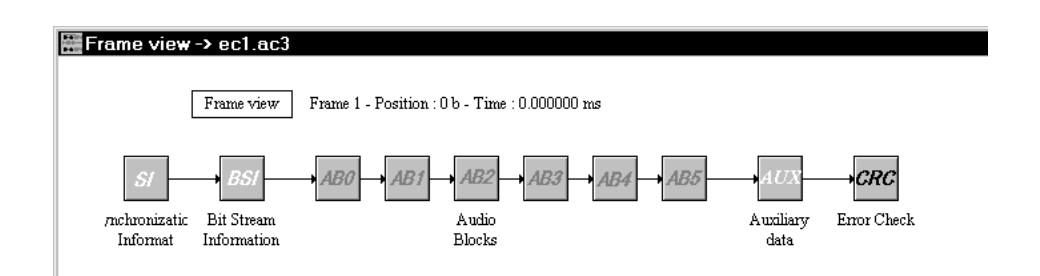

Double-click an Audio Block view icon to display an interpreted view window of detailed information for the current frame. Double-click any resulting cell to read an interpretation of the data for that cell.

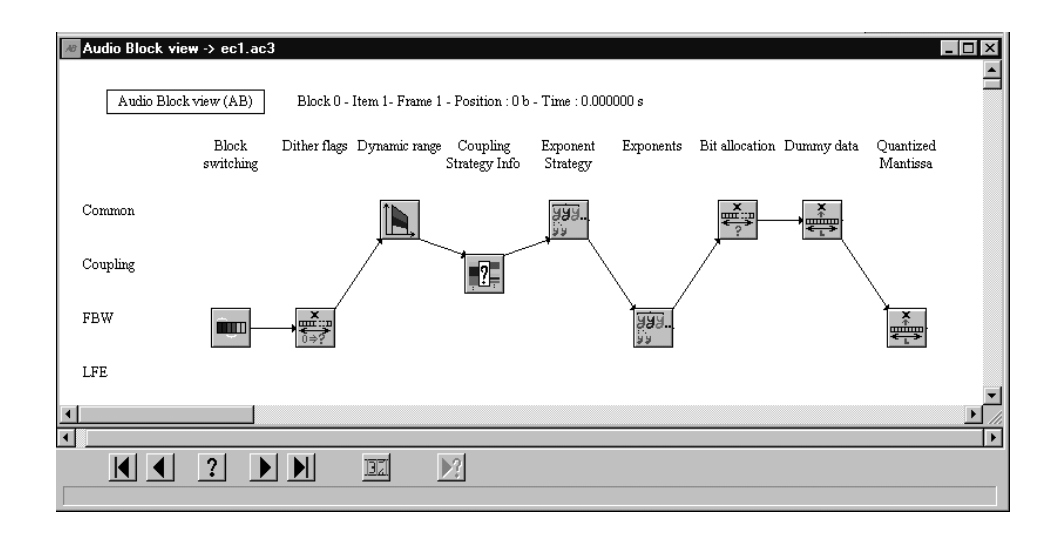

The following section discusses the individual Audio Block interpreted views.

**Block Switching View.** This view displays a block switching flag for each full bandwidth channel (a maximum of five channels). These flags indicate whether the current audio block was split into two subblocks during transformation from the time domain into the frequency domain.

The following AC-3 data is displayed:

*BlockSw* (for each full bandwidth channel)

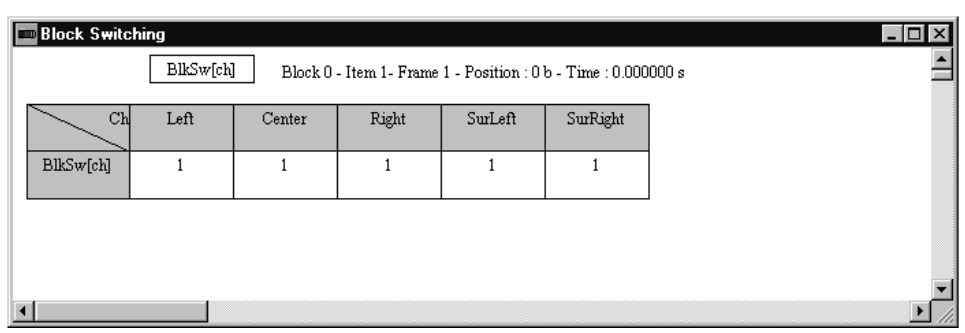

**Dither Flags View.** This view displays a dither flag for each full bandwidth channel (a maximum of five channels).

The following AC-3 data is displayed:

*DithFlg* (for each full bandwidth channel)

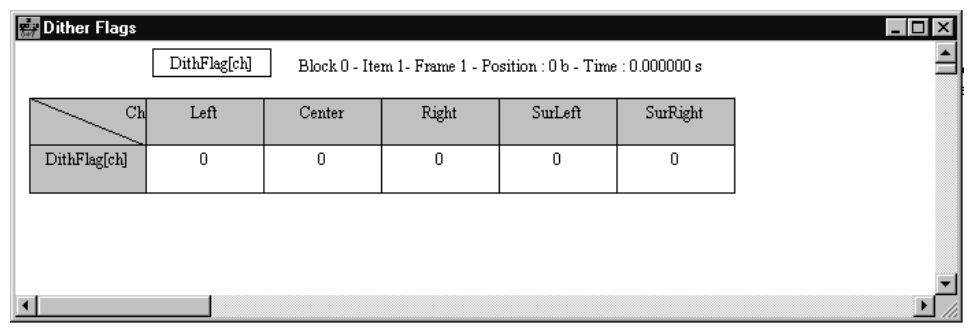

**Dynamic Range Control View.** This view displays the current frame fields; data is common to all channels. These fields may also be traced in the Dynamic Range graph (see page 3–17), in which case the unit is a block instead of a frame.

The following AC-3 data is displayed:

- п *DynRngE*
- П *DynRng*
- L *DynRngE*
- L *DynRng2*

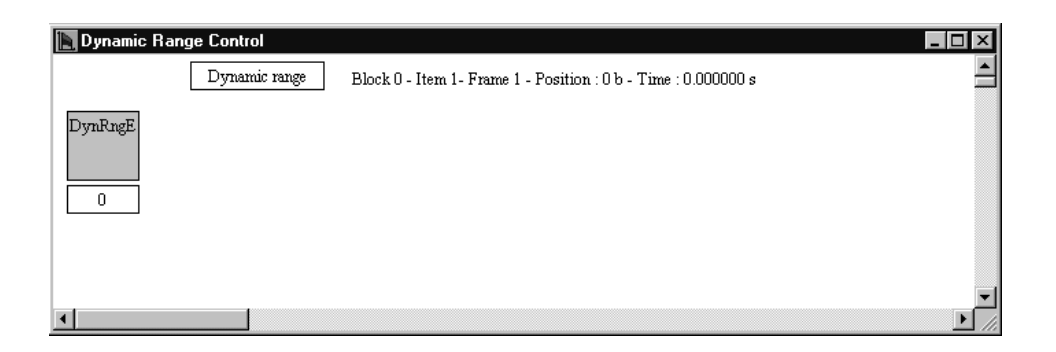

**Coupling Strategy Info View.** This view displays coupling strategy and channel data for each full bandwidth channel.

The following AC-3 data is displayed:

- Ξ *CplStrE*
- $\blacksquare$ *CplInU*
- $\blacksquare$ *ChInCpl* (for each channel)
- $\blacksquare$ *ChsFlgInU*
- п *CplBegF*
- L *CplEndF*
- L *CplBndStrc* (for each coupling frequency subband)

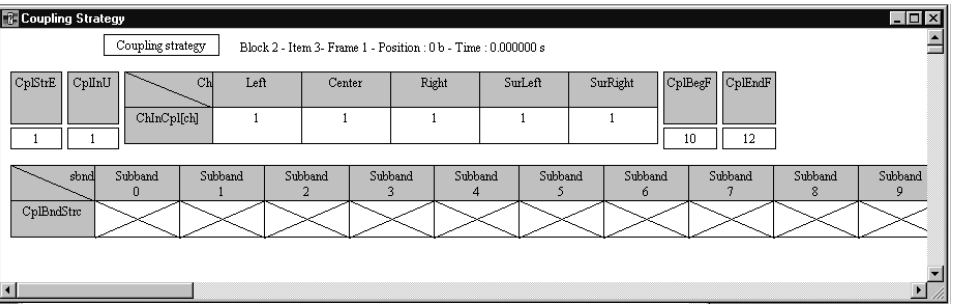

**Coupling Data View.** This view displays coupling channel data for each full bandwidth channel. In the upper array of this view, the length of the fields or the relative position to the beginning of the syntactic portion is given in the field interpretation (not shown).

The following AC-3 data is displayed:

- $\blacksquare$ *CplCoE* and *MstrCplCo* (for each channel)
- *CplCoE[ch][bnd]* (coupling coordinates exponent). Represented in a two-dimension array, up to 18 bands are displayed; unused bands are crossed out.
- *CplCoMant[ch][bnd]* (coupling coordinates mantissa). Represented in a two-dimension array, up to 18 bands are displayed; unused bands are crossed out.
- *PhsFlg* (for each coupling band up to 18)

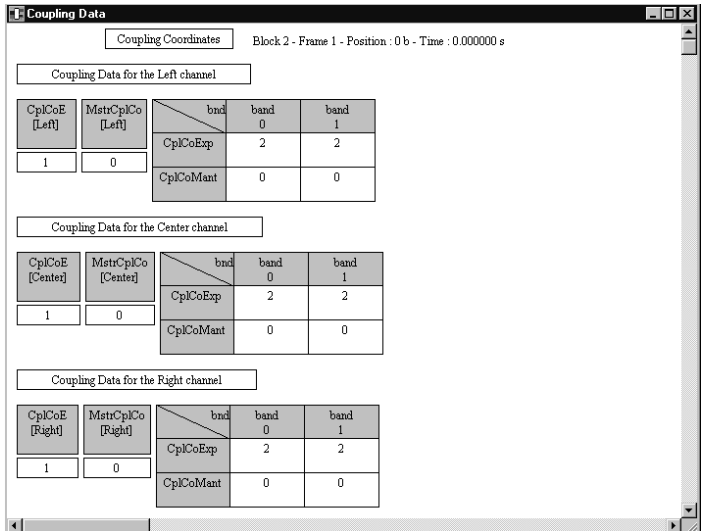

**Rematrixing View.** This view displays data about full bandwidth channels only.

The following AC-3 data is displayed:

■ *RematStr*. If *Rematr* is on, the array of rematrixing flags is displayed (*RematFlg[ch]*).

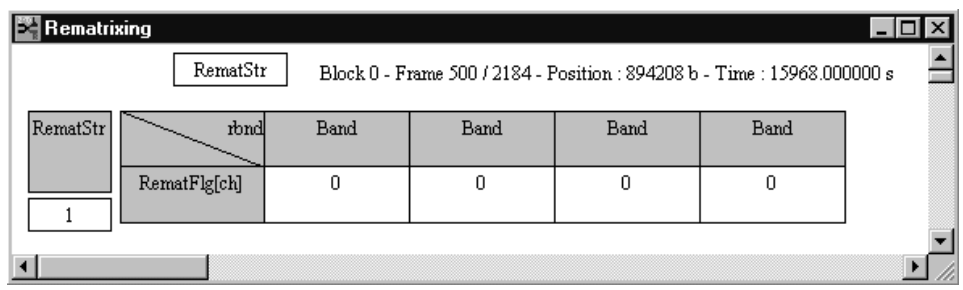

**Exponent Strategy View.** This view displays the following AC-3 data:

- $\blacksquare$ *CplExpStrat* (reuse, D15, D25, D45)
- *chexpstr* (for each channel)
- Е *LfeExpStr*
- $\blacksquare$ *ChBwCod[ch]* (channel bandwidth code)

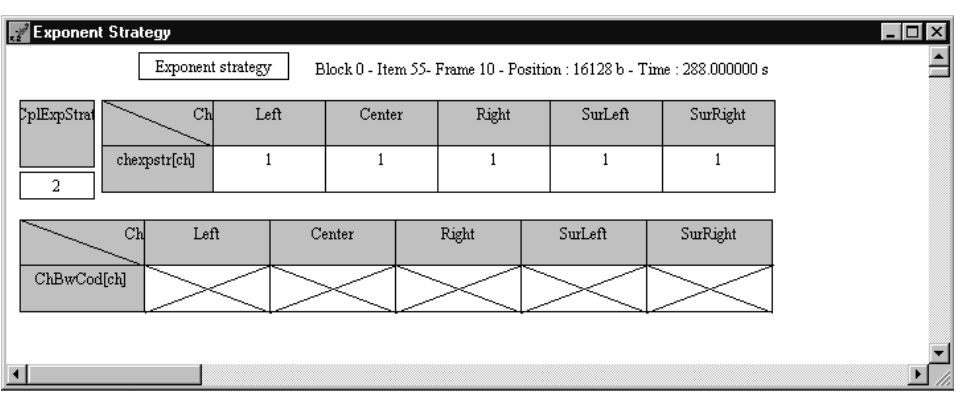

**Exponents View.** There are three exponents views; one for each channel type listed along the left side of the Audio Block view window. Icons for one or more of these channels appears in the Audio Block view.

*Exponents for the Coupling Channel*. This view displays the following AC-3 data:

- $\blacksquare$ *CplAbsExp* (coupling absolute exponent)
- п *CplExps* (for each group of three exponent values for the coupling channel)

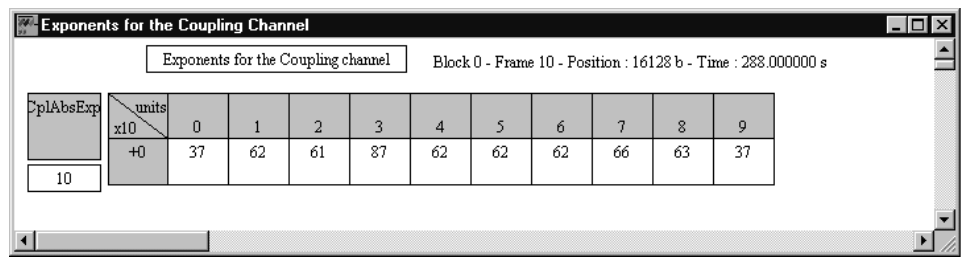

*Exponents for the Full Bandwidth Channel(s)*. This view displays the following AC-3 data:

- *Exps[ch][0]* (absolute exponent values)
- *Exps[ch][grp]* (values of each group for the other channels: 85 columns)
- *Gainrng[ch]* (channel gain range code)

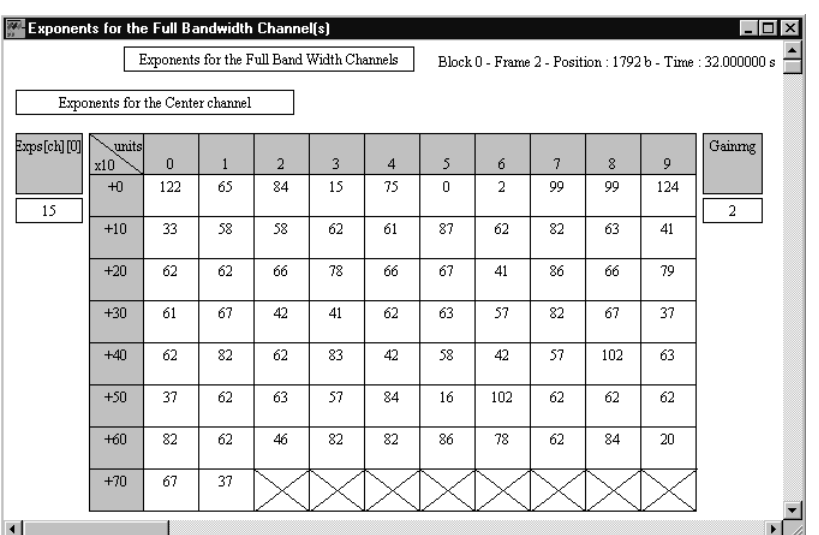

*Exponents for the LFE channel*. This view displays the following AC-3 data:

- *LfeExps[0]* (absolute initial exponent)
- *LfeExps[gr]* (values of each group for the LFE channel *gr*)

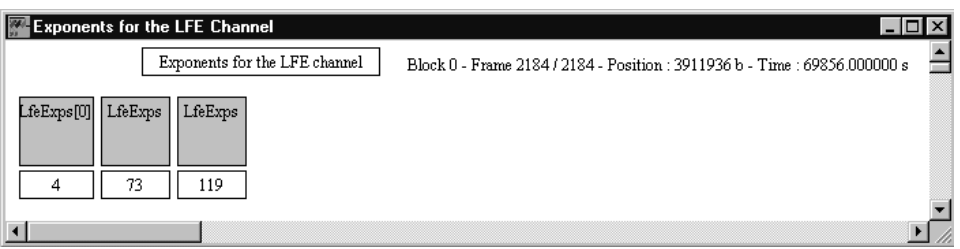

**Bit Allocation View.** This view displays the following AC-3 data:

- $\blacksquare$ *baie*, *SDcyCod, FDcyCod, SGainCo, DbPBCo, FloorCod, SnrOffstE*
- $\blacksquare$ *CSnrOffst*
- $\blacksquare$ *FSnrOffst*
- $\blacksquare$ *CplFSnrOffst, CplFGainCod*
- $\blacksquare$ *FSnrOffst* and *FGaincod* (for each channel)
- п *LfeFSnrOffst, LfeFGainCod*
- $\blacksquare$ *CplLeakE, CplFleak, CplSLeak*
- *DeltBAIE* (Delta Bit Allocation Information)

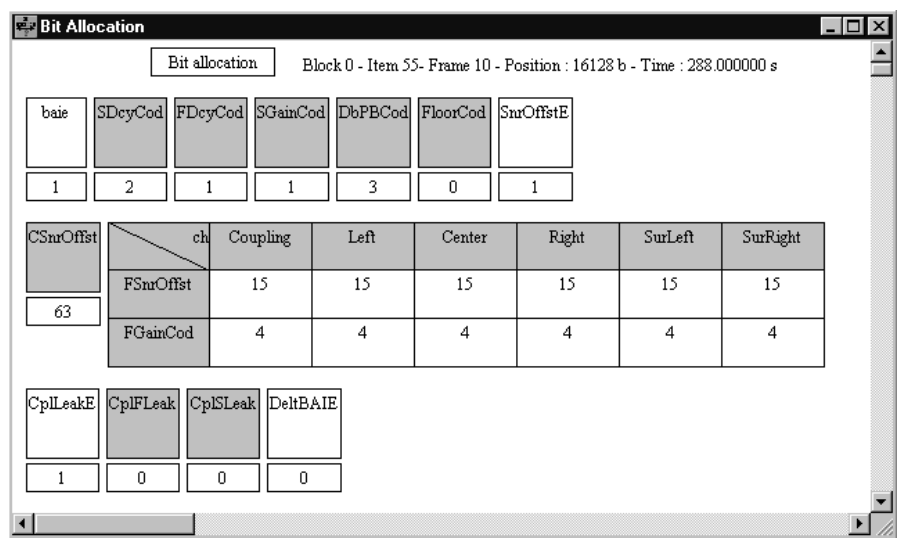

**Delta Bit Allocation View.** There are three types of Delta Bit Allocation views. Depending on the audio stream file, one or more of these icons may appear in the Audio Block view.

*Common Delta Bit Allocation*. This view displays the following AC-3 data:

- $\blacksquare$ *CplDeltBAE*
- П *DeltBAE[ch]*

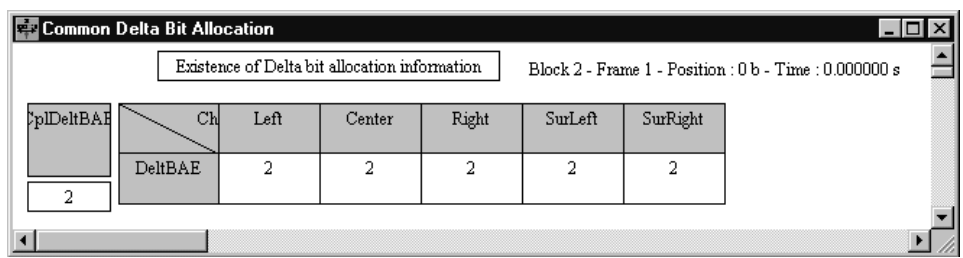

*Delta Bit Allocation for the Coupling Channel*. This view displays the following AC-3 data:

- $\blacksquare$ *CplDeltNSeg*
- $\blacksquare$ *CplDeltOffst[seg*
- $\blacksquare$ *CplDeltLen[seg]*
- *CplDeltBA[seg]*

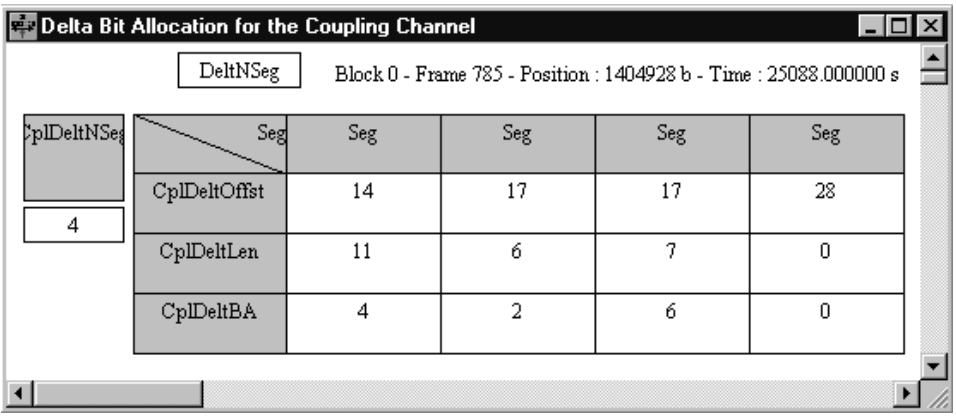

*Delta Bit Allocation Information for FBW Channel(s).* This view displays the following AC-3 data for each full bandwidth channel:

- $\blacksquare$ *DeltNSeg[ch]*
- $\blacksquare$ *DeltOffst[ch][seg]*
- $\blacksquare$ *DeltLen[ch][seg]*
- $\blacksquare$ *DeltBA[ch][seg]*

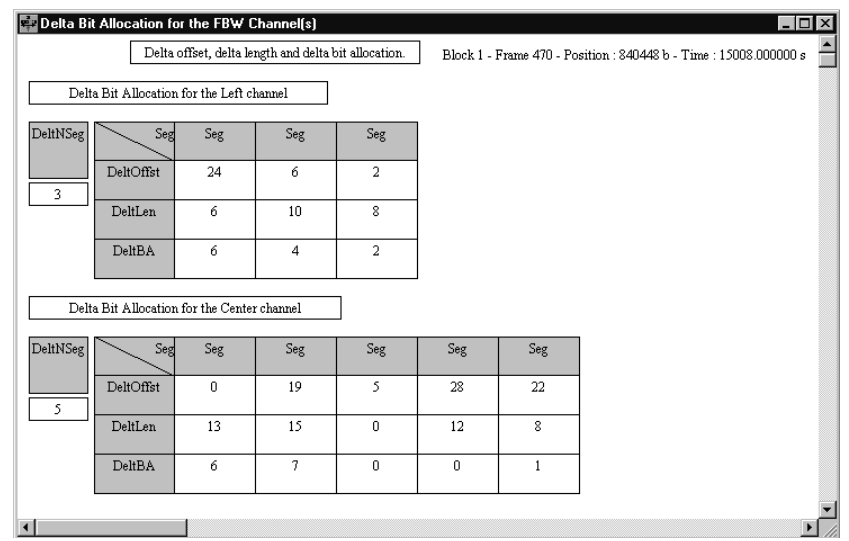

**Dummy Data View.** Dummy data is common to all channels. This view displays the following AC-3 data:

- $\blacksquare$ *SkipLE*
- $\blacksquare$ *SkipL*
- *SkipFld*

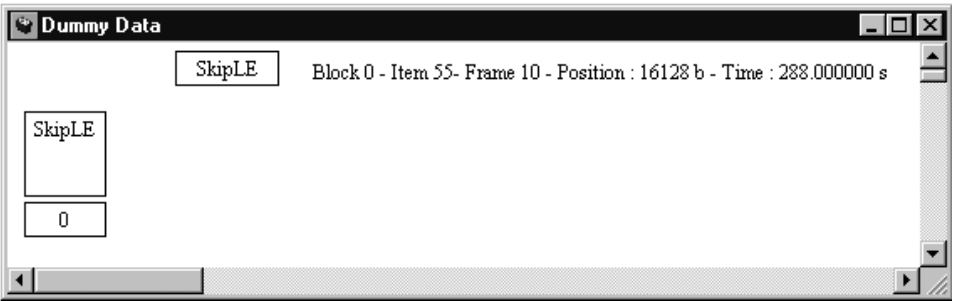

**Quantized Mantissas View.** The mantissa view is considered a common view because the channel order is standard: full bandwidth coupled channels, followed by the coupling channel and full bandwidth noncoupled channels, and finally, the LFE channel. There is a matrix for each channel type and a separate LFE mantissa view. Order of appearance in the stream is respected:

This view displays the following AC-3 data:

- $\blacksquare$ *ChMant[ch][bin]* (full bandwidth coupled channels)
- $\blacksquare$ *CplMant[bin]* (coupling channel)
- *ChMant[ch][bin]* (full bandwidth noncoupled channels)
- *LfeMant[bin]*

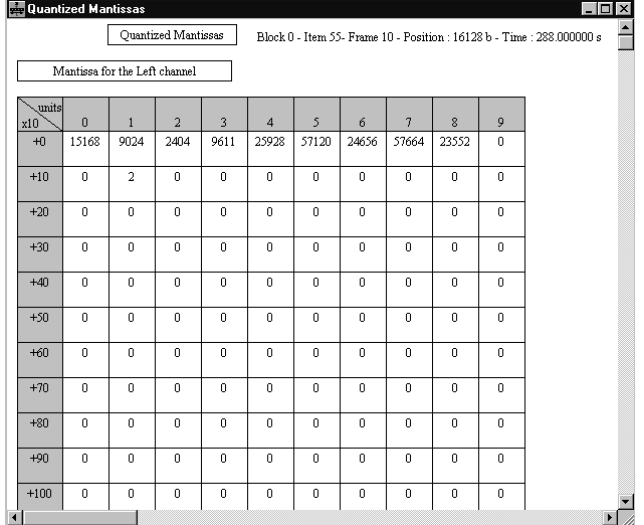

#### **Auxiliary Data (AUX) View**

Double-click the **AUX** icon in the Frame view to display a graphical representation of the auxiliary data view. This view uses a tabular display.

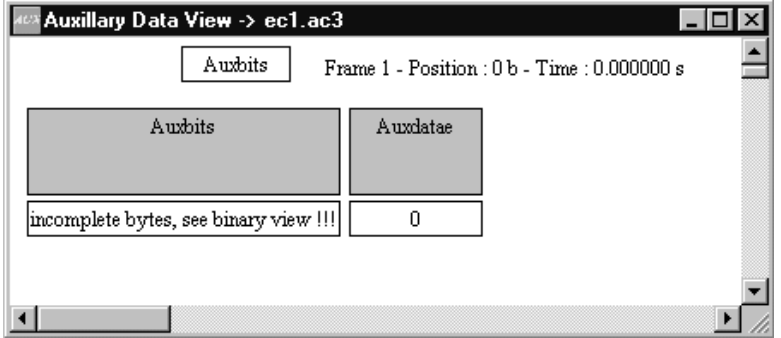

**Cyclic Redundancy Check (CRC) View**

Double-click the **CRC** icon from the Frame view to display a graphical representation of the CRC error syntax. This view uses a linear display.

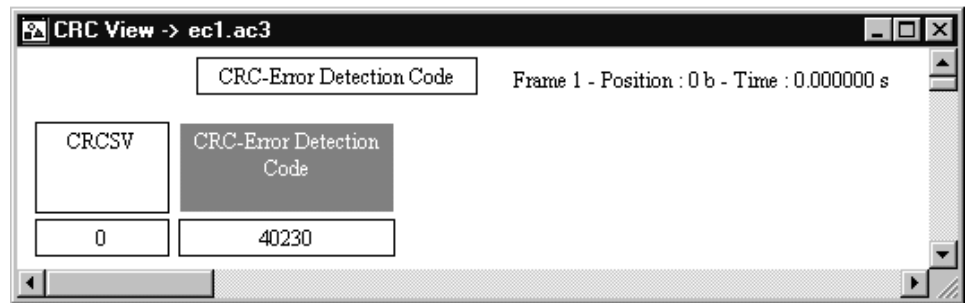

The small rectangle in the CRC error interpreted view displays the CRC value. Red values indicate errors. Display other CRC errors by selecting the **Next error** button in the Edit toolbar.

#### **Graphical Views**

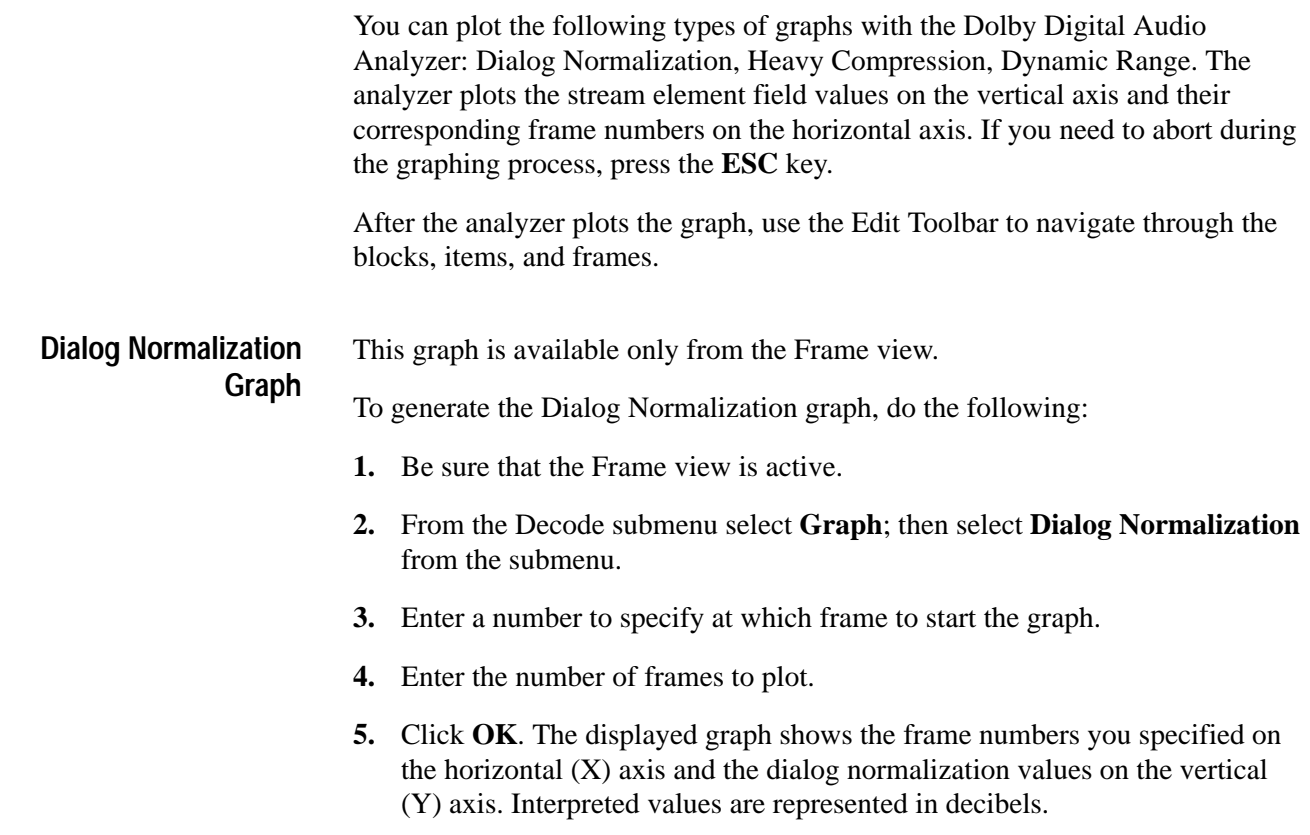

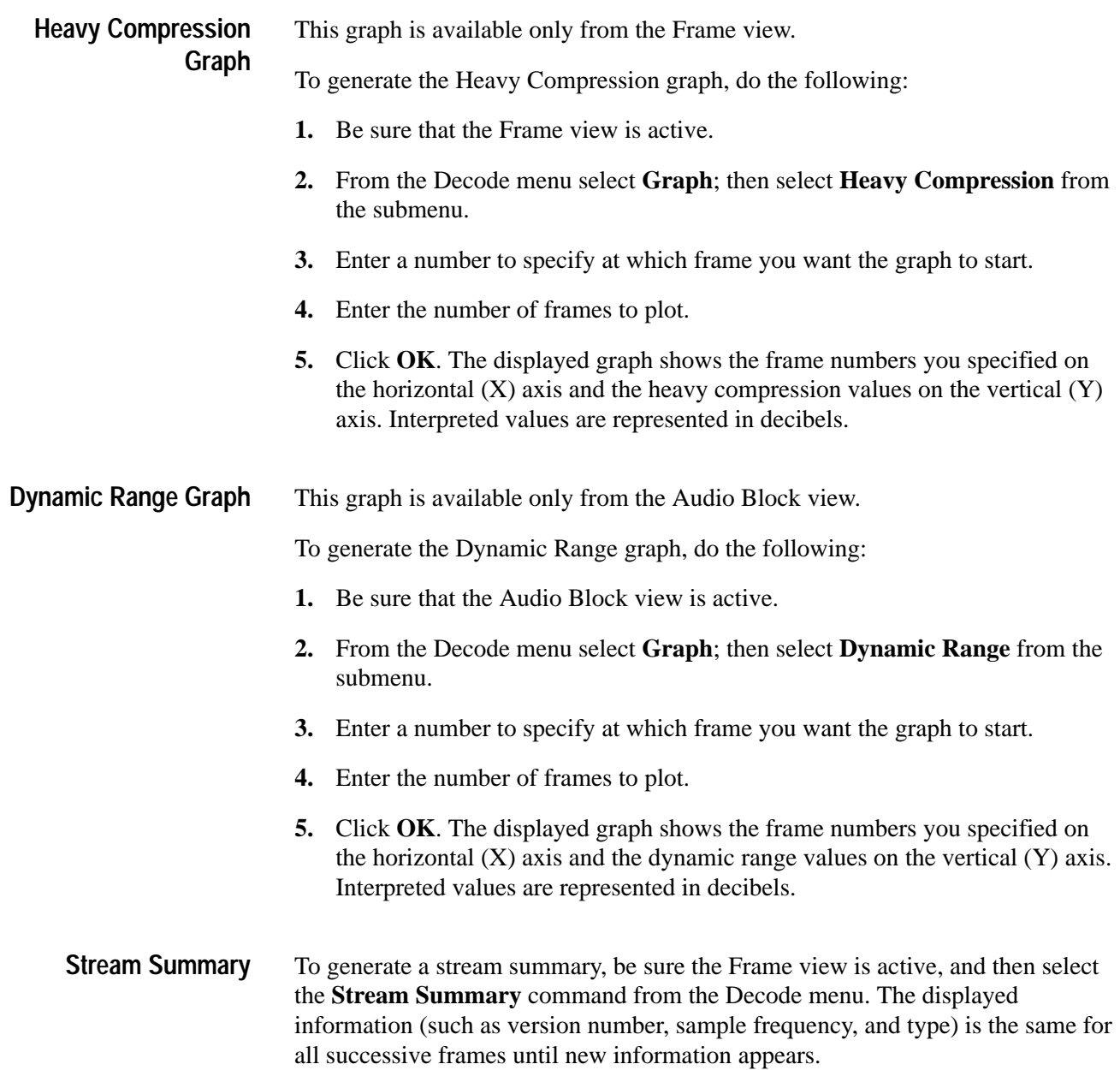

For example, in the following illustration the displayed information is the same for frames 1 through 312.

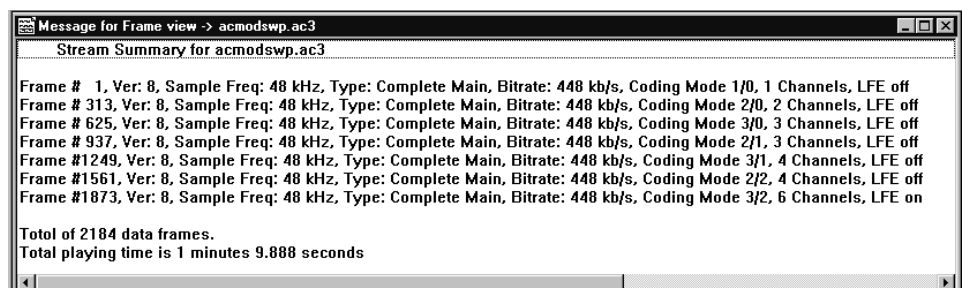

#### **Error Messages**

When you perform a syntactic or semantic analysis, the analyzer generates an error report if it finds any incorrect fields.

To display error messages in the interpreted view, click the **Next error** icon on the Edit toolbar. This will advance through all the error messages, one at a time. The error values are displayed in red. You can double-click the value to display an explanation of the error.

Each line in the error report contains the following information: **Error Reports**

- L The frame number
- п The block number
- L The level of error
- Ξ The type of error (semantic or syntactic) in the case of Automatic analysis
- $\blacksquare$ The name of the error (such as CRC error or synchronization error)

#### To save error messages to a file, select Error messages from the Options menu. For additional information, see page 3–20. **Saving Error Messages to a LOG File**

#### **Configure Analyzer Parameters**

You can configure several analyzer parameters. You can also save the configurations and load them again (or transfer them to another analyzer), and you can reset the parameters to default conditions.

You can specify which analyses to perform when you select **Automatic** from the Analysis menu. You can also set the default directories that will be used when saving error messages to a file and when saving and loading configuration files.

*NOTE. The Options menu selections apply to the analyzer and not the audio streams displayed. Consequently, when an audio stream is opened, the information displayed reflects the current analyzer configuration. When you begin a new session, the analyzer loads the configuration options used during the previous session, saved when you exited.*

#### **Saving and Loading Configuration Files**

You can save the current analyzer settings to a configuration file that you can transfer to another system or reload at a later time.

**Save.** To save the configuration to a (\*.acf) file, do the following:

**1.** Use the Options menu to select the desired Base, Font, and Interpretation settings.

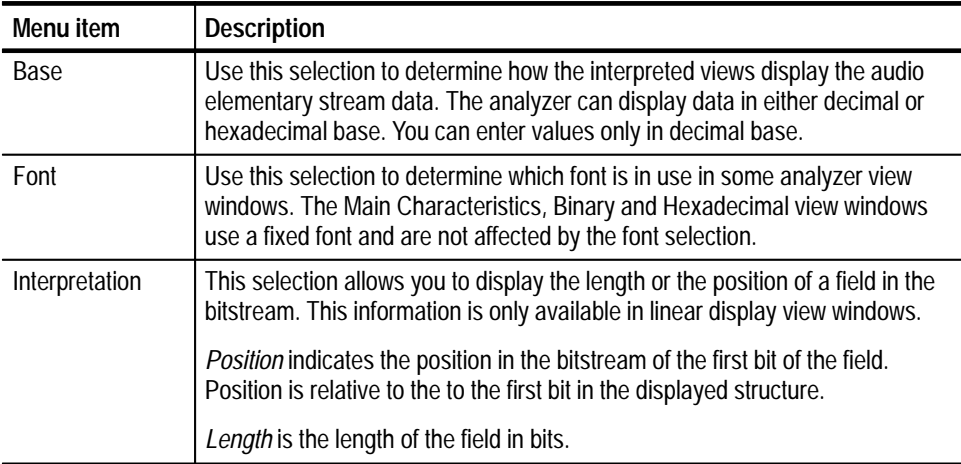

- **2.** Select **Save configuration** from the Options menu.
- **3.** Select the desired path and enter a file name for the configuration file. You can also select an existing configuration file to write over.
- **4.** Click **Save**. The .acf suffix will be added automatically.

**Load.** To load a configuration file, do the following:

**1.** Select **Read configuration** from the Options menu.

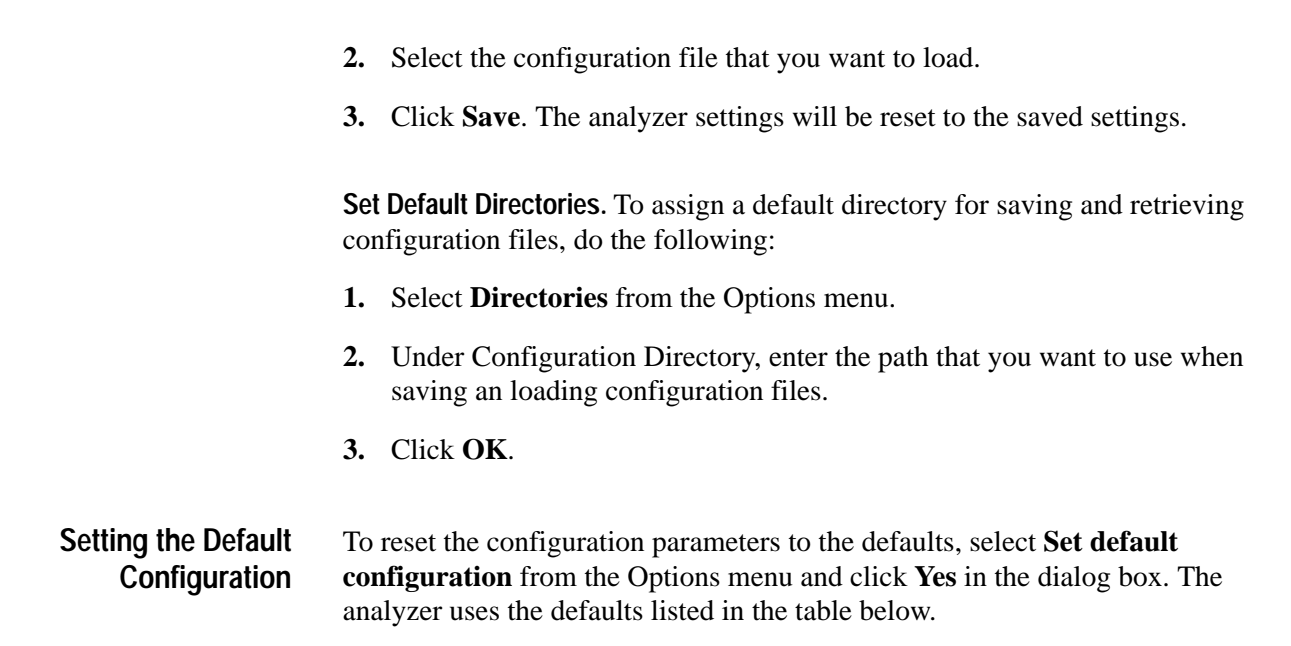

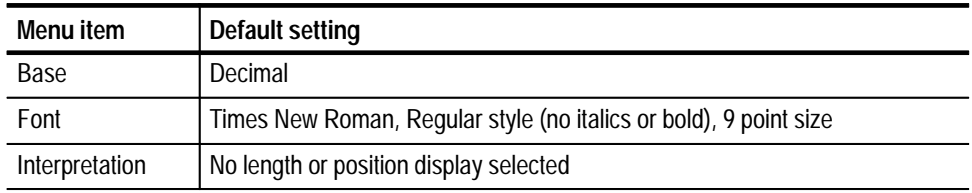

#### **Saving Error Messages to a File**

You can set the analyzer to automatically save error messages in a file.

To set the Default Directory, do the following:

- **1.** Select **Directories** from the Options menu.
- **2.** Under Message directory, enter the path to the directory where you want the error message file stored.

To save error messages, do the following:

- **1.** Select **Output message in file** from the Options menu.
- **2.** Perform an analysis. If the analyzer finds errors, it creates an error message file (\*.log) in the directory you specified. Where \* is the name of the AC-3 file.

To open an error message file, navigate in Windows to the specified directory and locate the \*.log file. For example, the error file created is called *<xxx>.log*. Open the file in a word processing program, such as WordPad.

## **Index**

F

## **Index**

#### **Symbols**

.AC3 file, 1–1 .acf file, 3–19 .log file, 3–20 .PRG file, 1–1 .TRP file, 1–1 .VOB file, 1–1

#### **A**

Absolute initial exponent, 3–11 AC-3 displayed signal bitrate, 2–5 copyright, 2–5 number of channels, 2–5 sampling frequency, 2–5 service type, 2–5 saving files, 2–14 AC-3 standard, version of, 2–5 Add view, 2–6, 2–9, 3–1 example exercise, 2–10 table of available views, 2–10 Analysis automatic, 2–17 CRC, 2–18 menu, 2–12 of audio stream files, 2–16 semantic, 2–17 syntactic, 2–16 type of,  $1-1$ Analyzer configure parameters, 3–18 quit, 1–3 start up, 1–2 Application exit, 1–3 start up, 1–2 window, 2–1 Audio block icon, 2–7, 2–8, 3–6 interpreted view, 2–8 view, 2–7, 3–6 Audio stream extract file from transport stream, 2–14 file analysis, 2–16 file decode, 2–18 viewing, 2–4

Automatic analysis, 2–17 AUX icon, 3–15 Auxiliary Data view, 3–15

#### **B**

Bar edit tool, 2–2, 3–4 menu, 2–2 status, 2–2 title, 2–2, 2–3 upper tool, 2–2 Binary Stream Information (BSI) view, 3–5 Binary view, 2–9, 3–1 Bit Allocation view, 3–12 Bitrate, of AC-3 display, 2–5 Block number, of audio blocks, 2–7 Block Switching view, 3–7 BSI icon, 3–5 Buttons edit toolbar, 2–2 upper toolbar, 2–2

#### **C**

Channel gain range code, 3–11 Close all windows, 1–3 view window, 1–3 Code, channel gain range, 3–11 Common Delta Bit Allocation Information view, 3–13 Common information, in audio block view, 2–7 Configuration file load, 3–19 save, 3–19 load previous file, 2–19 preserve, 1–3 set default, 3–20 Configure analyzer parameters, 3–18 Contacting Tektronix, iv Copyright, of AC-3 displayed signal, 2–5 Coupling absolute exponent, 3–10 band flag, 3–9 coordinates exponent, 3–9 coordinates mantissa, 3–9 Coupling Channel

delta bit allocation view, 3–13 exponent view, 3–10 in audio block view, 2–7 Coupling Data view, 3–8 Coupling Strategy view, 3–8 CRC check, 2–18 icon, 3–16 status message, 2–9 view, 3–16 Cyclic Redundancy Check (CRC), 2–18, 3–16

#### **D**

Decode, audio stream file, 2–18 Decoding menu, 2–12 Delta bit allocation information, 3–12 for FBW channels view, 3–14 for the coupling channel view, 3–13 Delta Bit Allocation view, 3–13 Dialog normalization, graph, 2–9, 3–16 Directory, set default, 3–20 Dither Flags view, 3–7 Dummy Data view, 3–14 Dynamic Range Control view, 3–7 Dynamic Range graph, 2–9, 3–17

#### **E**

Edit menu, 2–11 toolbar, 2–2, 3–4 Error message, 3–18 save to file, 3–18, 3–20 report, 3–18 Exit, application, 1–3 Exponent absolute initial, 3–11 coupling absolute, 3–10 coupling coordinates, 3–9 Exponent Strategy view, 3–10 Exponents for the Specified Channel view, 3–10 Extract elementary stream, 2–14 using Deferred-Time Analyzer, 2–14

#### **F**

File .log, 3–20 format, 1–1

menu, 2–11 open, 1–3 open error message, 3–20 save, 2–14 First-time operation, iii Flag coupling band, 3–9 rematrixing, 3–9 Format of file, 1–1 table, 3–2 Frame number indicator, 2–4 Frame View, 2–6, 3–4 Frame view, CRC status message, 2–9 Full Bandwidth Channels exponents view, 3–11 in audio block view, 2–7

#### **G**

**Graph** dialog normalization, 2–9, 3–16 dynamic range, 2–9, 3–17 heavy compression, 2–9, 3–17 Graphical Channel Indicator, 2–5 Graphical view, 2–9, 3–16

#### **H**

Hardware, installation, iii Heavy Compression graph, 2–9, 3–17 Help menu, 2–14 Hexadecimal view, 2–9, 3–1

#### **I**

Icon audio block, 2–7, 2–8, 3–6 AUX, 3–15 BSI, 3–5 CRC, 3–16 edit toolbar, 2–2 SI, 3–5 upper toolbar, 2–2 Indicator frame number, 2–4 graphical channel, 2–5 Install hardware, iii password, 1–2 software, 1–2

Interpretation command, (Option menu), 3–3 Interpreted view, 2–6, 3–2 of audio block, 2–8

#### **L**

LFE Exponents view, 3–11 Linear display, 3–3 length, 3–3 position, 3–3 Load configuration file, 2–19, 3–19 Low Frequency Enhancement Channel information, in audio block view, 2–7 Lower toolbar, 2–2

#### **M**

Main Characteristics view, 2–4 graphical channel indicator, 2–5 Mantissa, coupling coordinates, 3–9 Menu analysis, 2–12 bar, 2–2 decoding, 2–12 edit, 2–11 file, 2–11 help, 2–14 options, 2–12 view, 2–12 window, 2–13 Menus, 2–11 open with keyboard, 2–11 open with mouse, 2–11 open with upper toolbar, 2–11 table of, 2–11–2–14 Message, error, 3–18 opening .log files, 3–20 saving .log files, 3–20 MPEG, standards, iii

#### **N**

Next error, 3–1 Number of channels, of AC-3 displayed signal, 2–5

#### **O**

Open .log file, 3–20 application, 1–2 error message file, 3–20

file, 1–3 Operating overview, 2–1 Options menu, 2–12 Overview, of operating basics, 2–1

#### **P**

Password, 1–2 Position indicator, 2–4 Print command, 2–19 stream data, 2–19 Printer setup, 2–19 Product description, 1–1 Product support, telephone numbers, iv Program Group window, 1–2

#### **Q**

Quantized Mantissas view, 3–15 Quit, application, 1–3

#### **R**

Rematrixing flag, 3–9 view, 3–9 Report, errors, 3–18

#### **S**

Sampling frequency, of AC-3 display, 2–5 Save audio stream files, 2–14 configuration, 1–3, 3–19 base, 3–19 font, 3–19 interpretation, 3–19 error message to file, 3–18, 3–20 Semantic analysis, 2–17 Service information, iv Set default configuration, 3–20 default directory, 3–20 Set up, hardware, iii SI icon, 3–5 Software bugs, iii features, iii installation, 1–2 version, iv

Windows NT, iii Specifications, iii Standards, MPEG, iii Start, analyzer, 1–2 Status bar, 2–2 Stream, viewing, 2–4 Stream summary, 3–17 Synchronization Information (SI) view, 3–5 Syntactic analysis, 2–16

#### **T**

Table, format, 3–2 Tabular displays, 3–2 Time indicator, 2–4 Title bar, 2–2, 2–3 Toolbar edit, 2–2, 3–4 upper, 2–2 Top line, of View window, 2–4 Type of service, of AC-3 display, 2–5

#### **U**

Upper toolbar, 2–2

#### **V**

Version of AC-3 standard, 2–5 software, iv View add, 2–9 audio block, 2–7, 3–6 common information, 2–7 coupling channel information, 2–7 full bandwidth channel information, 2–7 low frequency enhancement channel information,  $2 - 7$ auxiliary data, 3–15 binary, 2–9, 3–1 binary stream information, 3–5 bit allocation, 3–12 block switching, 3–7 coupling data, 3–8

coupling strategy, 3–8 CRC, 3–16 delta bit allocation, 3–13 dither flags, 3–7 dummy data, 3–14 dynamic range control, 3–7 exponent strategy, 3–10 exponents for the specified channel, 3–10 frame, 2–6, 3–4 graphical, 2–9, 3–16 hexadecimal, 2–9, 3–1 interpreted, 3–2 main characteristics, 2–4 menu, 2–12 quantized mantissas, 3–15 rematrixing, 3–9 synchronization information, 3–5 window, using, 2–3, 3–2 View window common elements, 2–3 print, 2–19 top line, 2–4 Viewing audio files, overview, 2–4 Views common delta bit allocation information, 3–13 coupling channel exponent, 3–10 delta bit allocation information for FBW channels, 3–14 delta bit allocation information for the coupling channel, 3–13 full bandwidth channels exponents, 3–11 LFE exponents, 3–11

#### **W**

Window application, 2–1 audio block view, 2–7, 3–6 frame view, 2–6, 3–4 graphical view, 3–16 main characteristics view, 2–4 menu, 2–13 print, 2–19 program group, 1–2 view, 2–3 Windows, operating system, iii